# FASTCASE USER GUIDE 2016 Edition

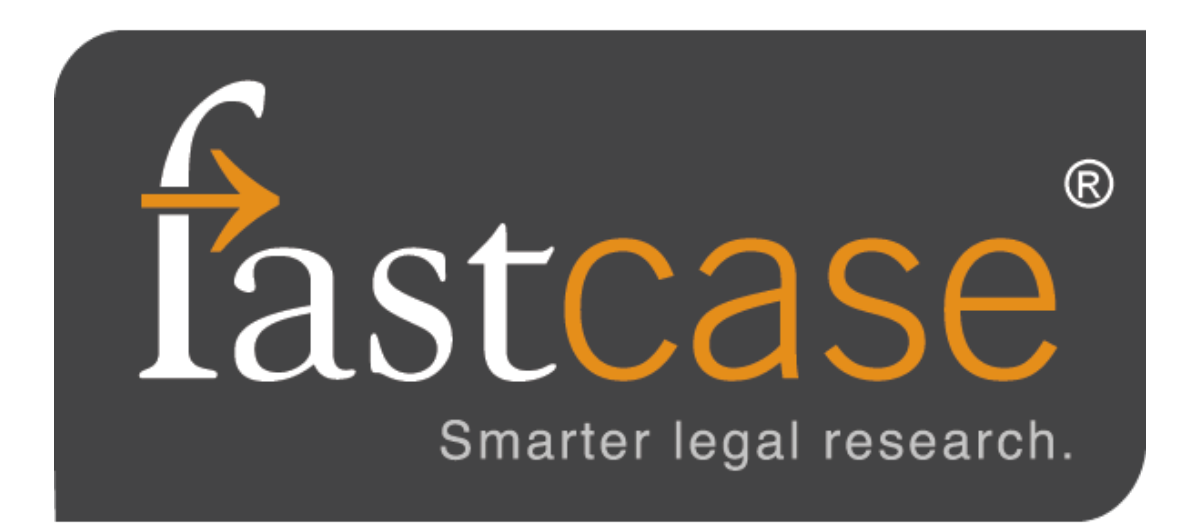

#### **TRY THE FASTCASE MOBILE APP**

Fastcase for iPhone®, iPad®, Android®, and Windows Phone® devices

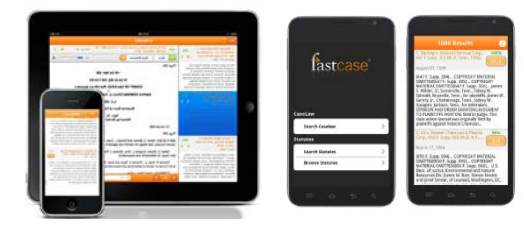

Fastcase's completely free mobile applications use smart search technology from Fastcase's full-featured legal research platform, including **Authority Check.** View recent searches and favorite documents anywhere. Because it is both comprehensive and free, the Fastcase app consistently tops "best-of" lists for lawyers on the go.

Search Fastcase on the Apple App Store, Google Play Store, or Microsoft Store for more information. Visit **fastcase.com/mobile-sync** for instructions on how to sync your mobile account with a bar association account.

## **TABLE OF CONTENTS**

- 1. Getting Started
- 2. Search for Documents
- 3. Viewing Documents
- 4. Customizing Your Caselaw Search Results
- 5. Printing & Downloading
- 6. Personalized Features
- 7. Using Authority Check
- 8. Using the Interactive Timeline
- 9. Using Forecite
- 10. HeinOnline
- 11. Clio
- 12. Transactional Search Options
- 13. Additional Assistance

## **1 | GETTING STARTED**

## **Logging In**

- If you are a free trial user, or you have purchased a subscription directly from Fastcase, log in at **fastcase.com/login** using your email address as your username and the password you created at signup.
- If you access Fastcase through a bar or other membership association, click on the Participant Bar Member link and select your bar association. You will then sign in with your bar credentials and click on the Fastcase link or logo.

#### **Password**

- If you are a retail subscriber, then you can change your Fastcase password by going to the **Options** menu, then selecting **Account Settings**.
- Bar association subscribers: Your log in information is controlled and maintained by your bar association. Contact the association directly for assistance.

## **Personalized Start Page**

Your research begins on a personalized start page. On this page, you will find a basic search field, Help & Customer Support, Alerts, your recent search history, recent news, and your Print Queue. You can also switch to Advanced Search mode by clicking on **Advanced Search** at the top of the page.

You can always navigate back to this start page by selecting **the Fastcase logo on the upper left side of the screen**.

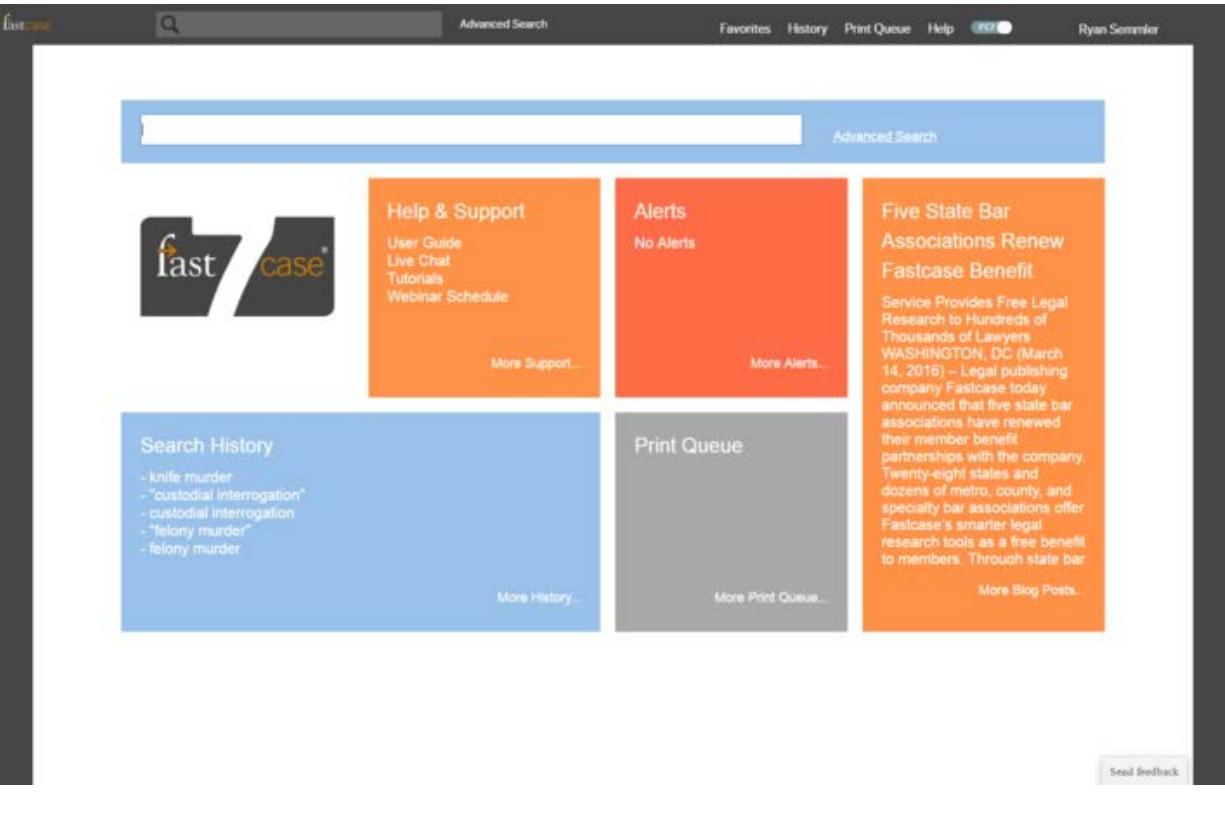

## **Search**

Quickly pull up a case you already have in mind using **Search**. Use a case citation, natural language, or enter in a keyword search. This search defaults to all libraries, all jurisdictions.

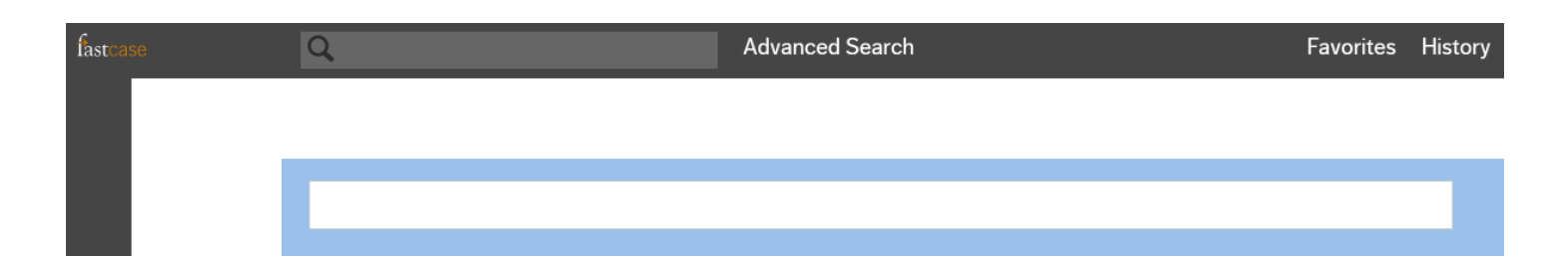

## **Advanced Caselaw Search**

For more involved research projects, go directly to **Advanced Search** by clicking on the link to the right of the **Search** field.

The **Advanced Search** page contains our full-featured search function. From there you can still perform the three different types of searches: **Keyword Search**, **Natural Language Search** or **Citation Lookup,** simply by entering your search phrase into the **Search** field. You do not have to specify which type of search you are performing. Here you can change the jurisdiction(s) you would like to search within, select different sources of material, and limit the publication date range of your results. On the right you can select a state and search across all sources for that jurisdiction, and you can choose to sort your search results by relevance, citation, date, or alphabetically.

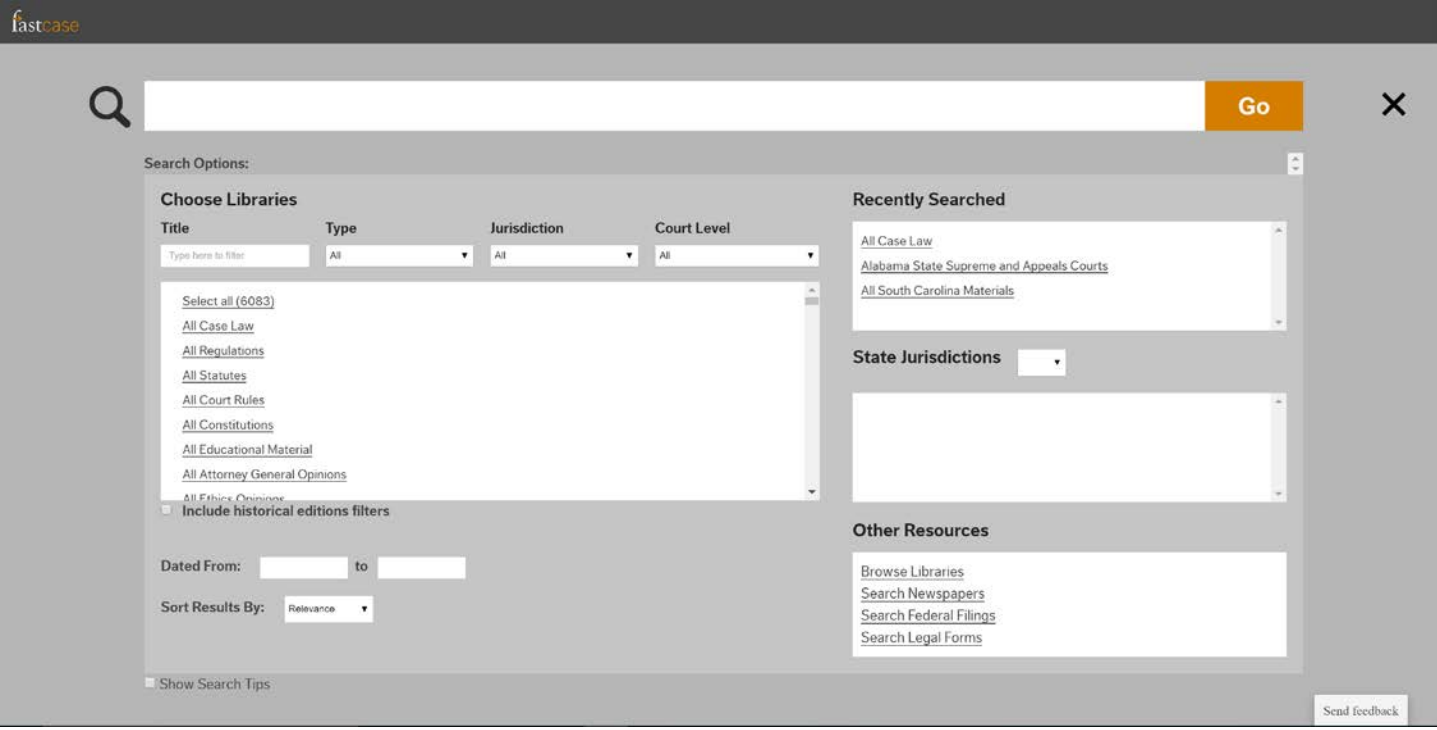

## **2|SEARCH FOR DOCUMENTS**

## **Searching for Caselaw**

There are three ways to search for cases on Fastcase: by **Keyword**, **Natural Language** or **Citation Lookup**.

#### **Keyword Search (with Boolean operators)**

Searching by **Keyword** using Boolean operators is the most powerful and flexible way to search for electronic information. It is also very easy to use. Fastcase uses the standard Boolean operators described below:

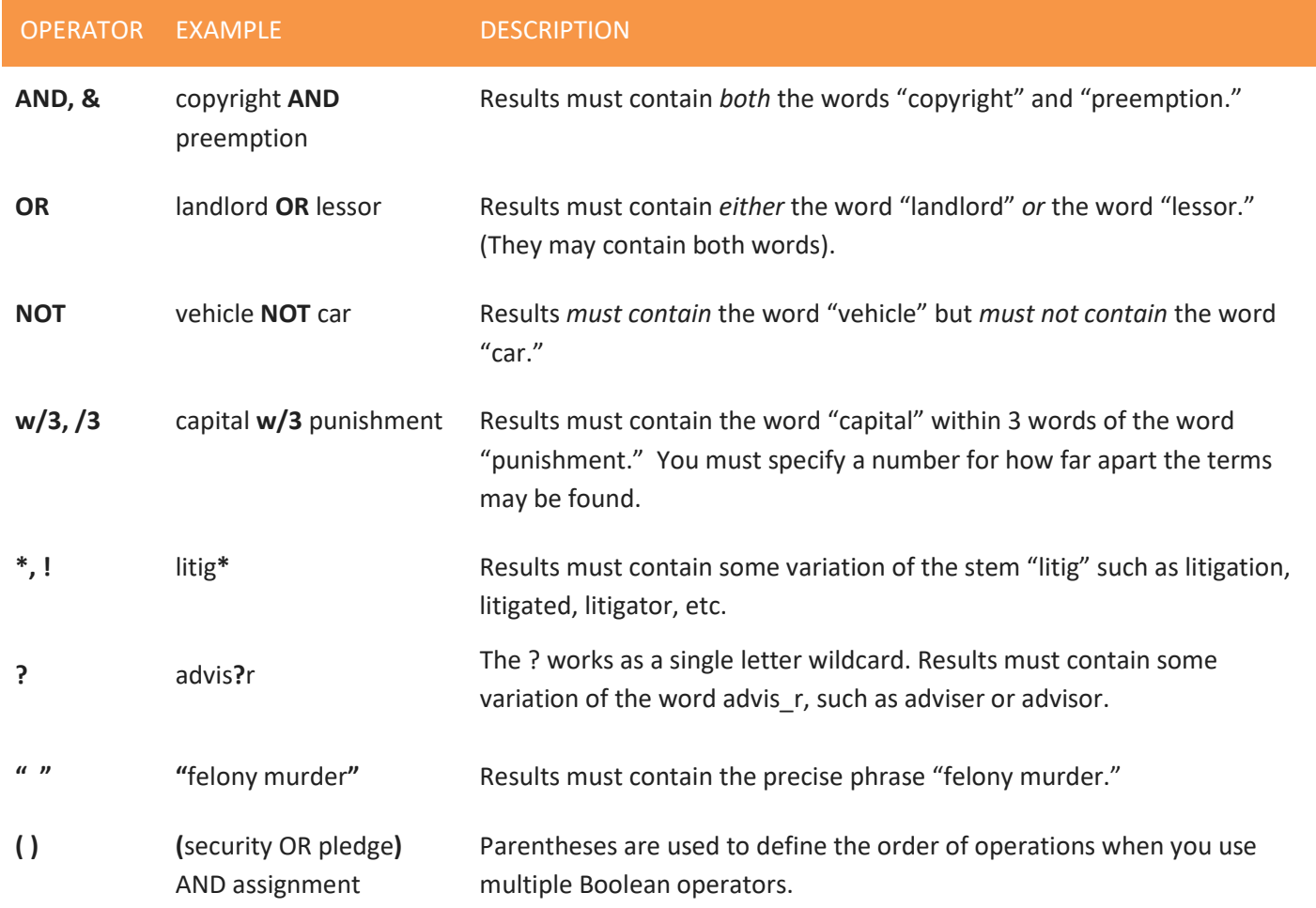

Examples of the operators are also visible in the **Show Search Tips** box on the **Advanced Search** page.

Here are a few more things to keep in mind when you are performing a keyword search on Fastcase:

• Our search engine automatically omits certain common words (e.g., the, it, etc.) from your query. The search runs more efficiently without these common "noise" words.

- Fastcase uses an "implied AND" operator. This means that if there are multiple words in your search query and you do not specify a Boolean operator to connect them, Fastcase will treat your search as if you had placed an "AND" between each term. For example, if you type: summary judgment order, Fastcase will read that as: summary AND judgment AND order. Only cases containing ALL of those terms will be returned as results. If you would like to search for cases that contain the exact phrase "summary judgment order" (where those three words will appear in documents directly next to each other and in the same order), you should put the phrase in quotation marks.
- Our search engine will accommodate a search up to 500 words long. For the purposes of search length, a Boolean operator counts as a word.

## **Citation Lookup**

- Pull up a case using the reporter citation by entering the reporter volume number, the reporter abbreviation, and the first page number.
- This type of search works in both **Search** and **Advanced Search**.

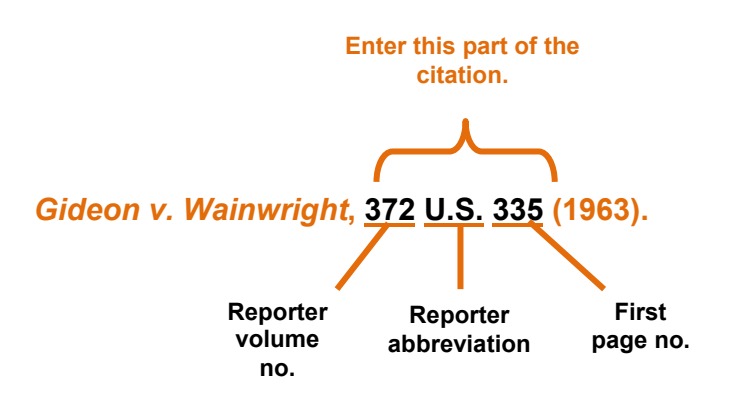

## **Natural Language Search**

Natural language searches are much less precise than **Keyword** searches, but they are good place to start if you are new to legal research, or if you are delving into a new area of the law. There are a few important aspects of a **Natural Language Search** that you should bear in mind:

- The first results on the page are the cases with the highest relevance scores based on your overall mix of search terms.
- Your search results may not contain each and every one of your search terms.

## **Select a Specific Jurisdiction for Your Search**

- Scroll down to the middle of the **Advanced Search** page to the heading **Select Jurisdiction**.
- Select one of the groups of jurisdictions listed by clicking on it, or select multiple jurisdictions one at a time. The jurisdictions you have selected will appear under the search bar and you can remove them by select the "x" next to each jurisdiction.

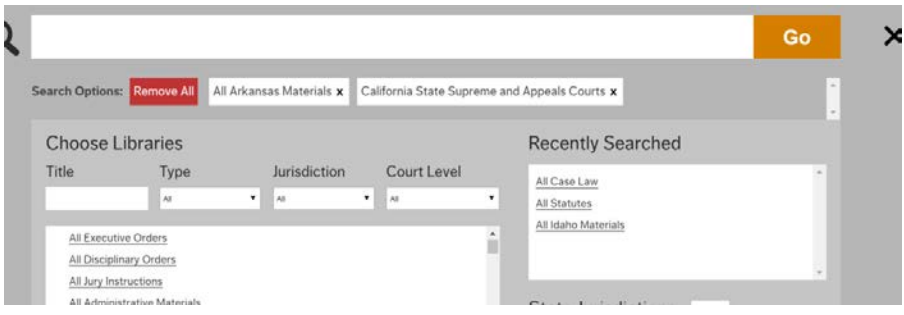

- Check the box next to the name of the state or court you wish to select.
- You can select as many courts as you would like and you can select courts across different levels and jurisdictions.

## **Searching for Statutes, Regulations, Constitutions and Court Rules**

Fastcase includes statutes, regulations, court rules, and constitutions from nearly all fifty states and the District of Columbia. In most cases, we have incorporated the content into our database so that you can browse and search the relevant statute, regulation, court rule, or constitution within Fastcase.

In some cases, Fastcase provides hyperlinks to the free official versions of these resources from the Web as a convenience for our subscribers. Collecting them all in one place allows you to find these resources quickly without having to search for them each time.

## **Browsing Statutes Using Outline View**

In addition to searching, Fastcase also allows you to browse codes, regulations, court rules, constitutions, CLE books, jury instructions, treatises, and other documents using our Outline View format.

• To get started, go to "Advanced Search," then click on the link in the lower right hand corner labeled "Browse Libraries."

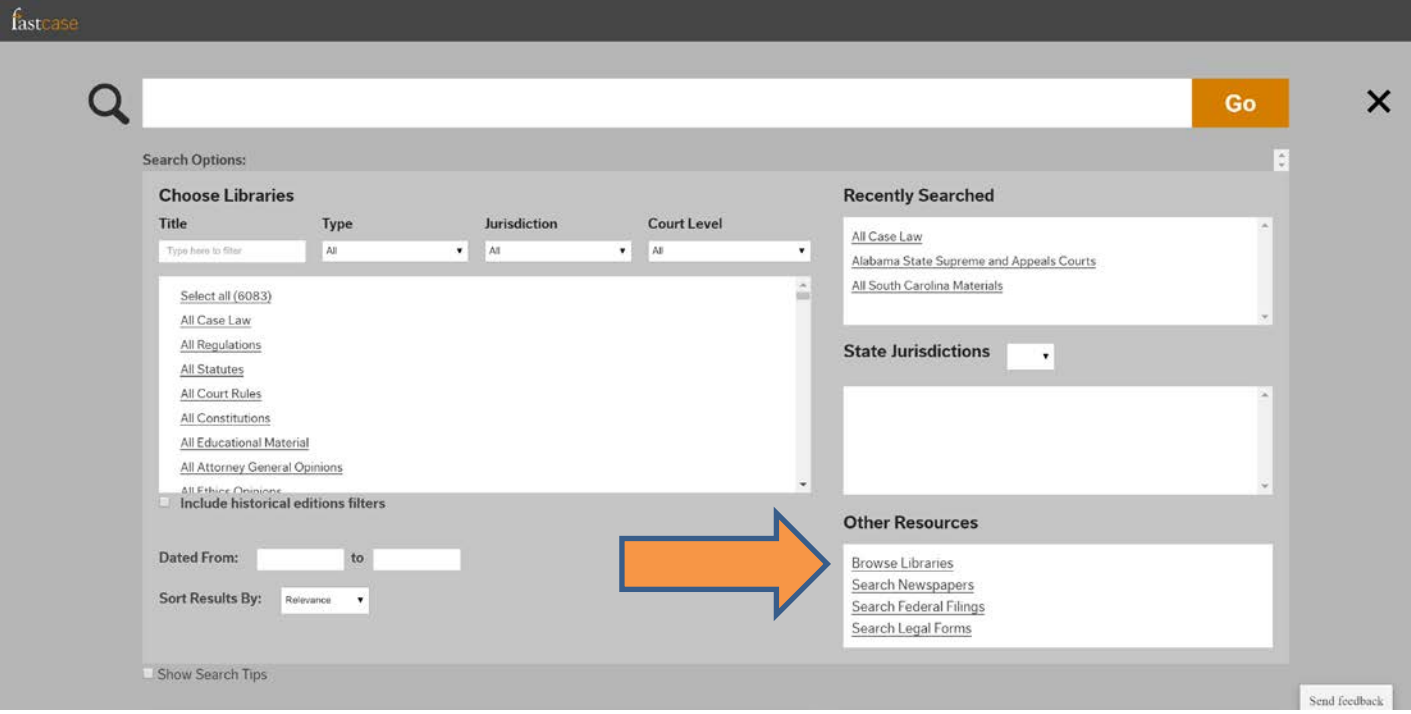

• Select the library you would like to review by clicking on the name.

## **Browse Libraries**

- Libraries Regulations Statutes and Codes Court Rules Constitutions CLE Books/Practice Material
	- **Jury Instructions**
	- **Treatises**
	- Littler Employer Library
- Click on the individual titles, chapters, and articles to navigate.

# **Browse Libraries**

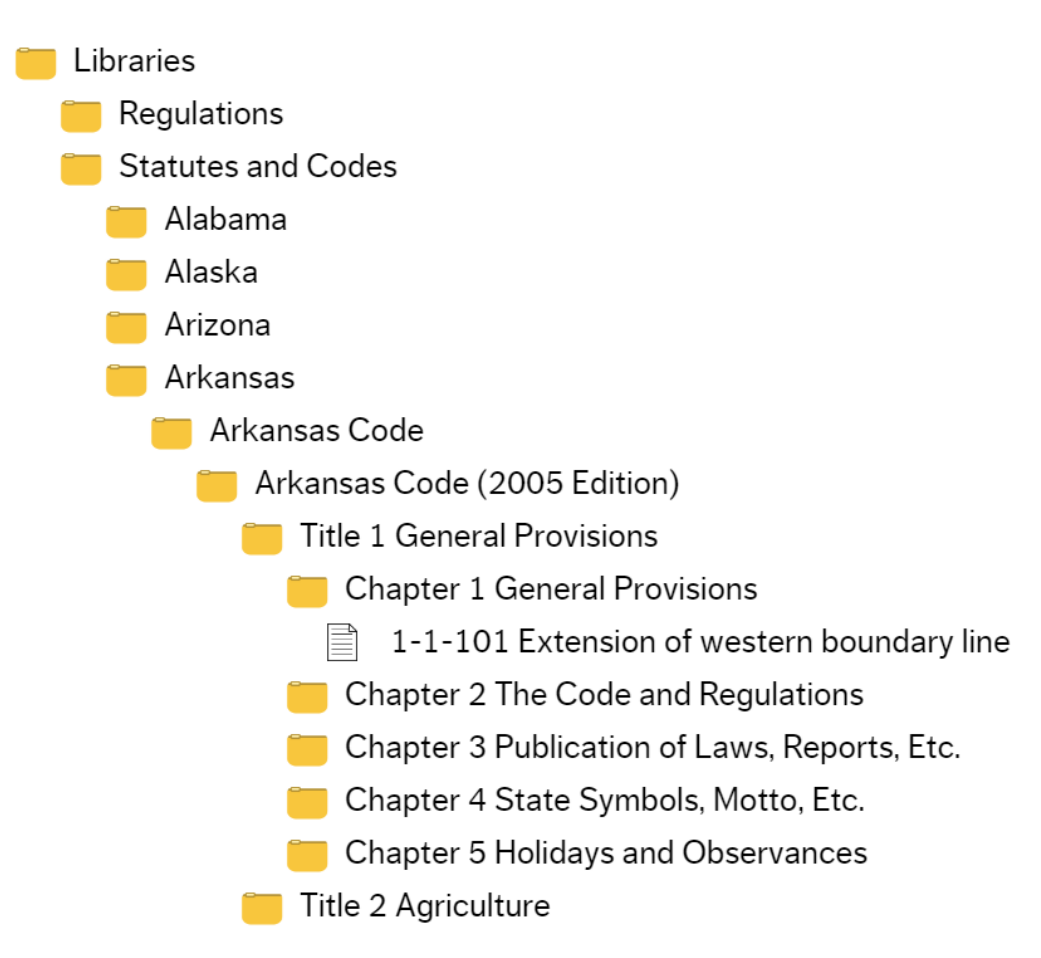

## **3 | VIEWING DOCUMENTS**

## **View the Full Document Text**

- After you successfully perform a search, you are taken to the results screen listing the search results based on your search query.
- To access the full text of a document from the search results list, click on the document.

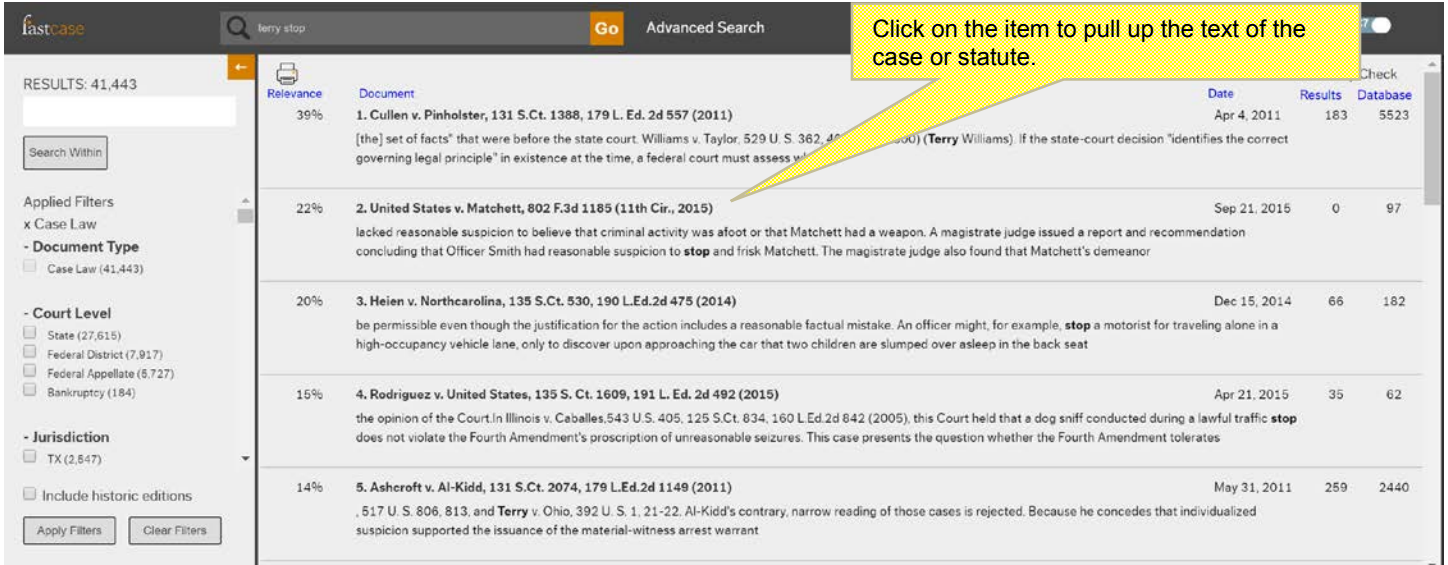

#### • Your search terms will be highlighted in the text of the case.

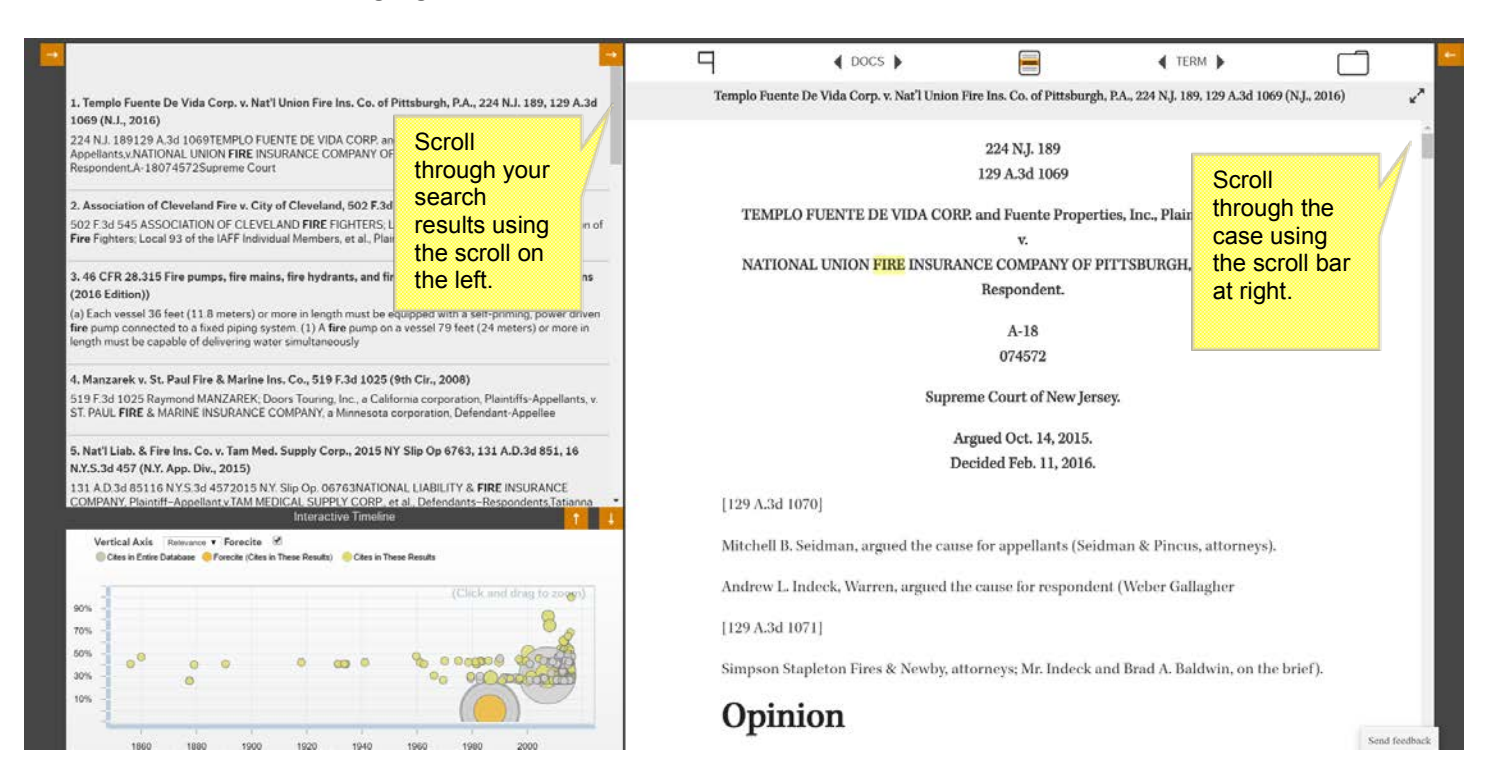

## **Highlighting Search Terms**

- All of your search results will appear on the narrower panel on the left.
- If you want to highlight a particular search term, select the term from the **TERM** drop-down menu.

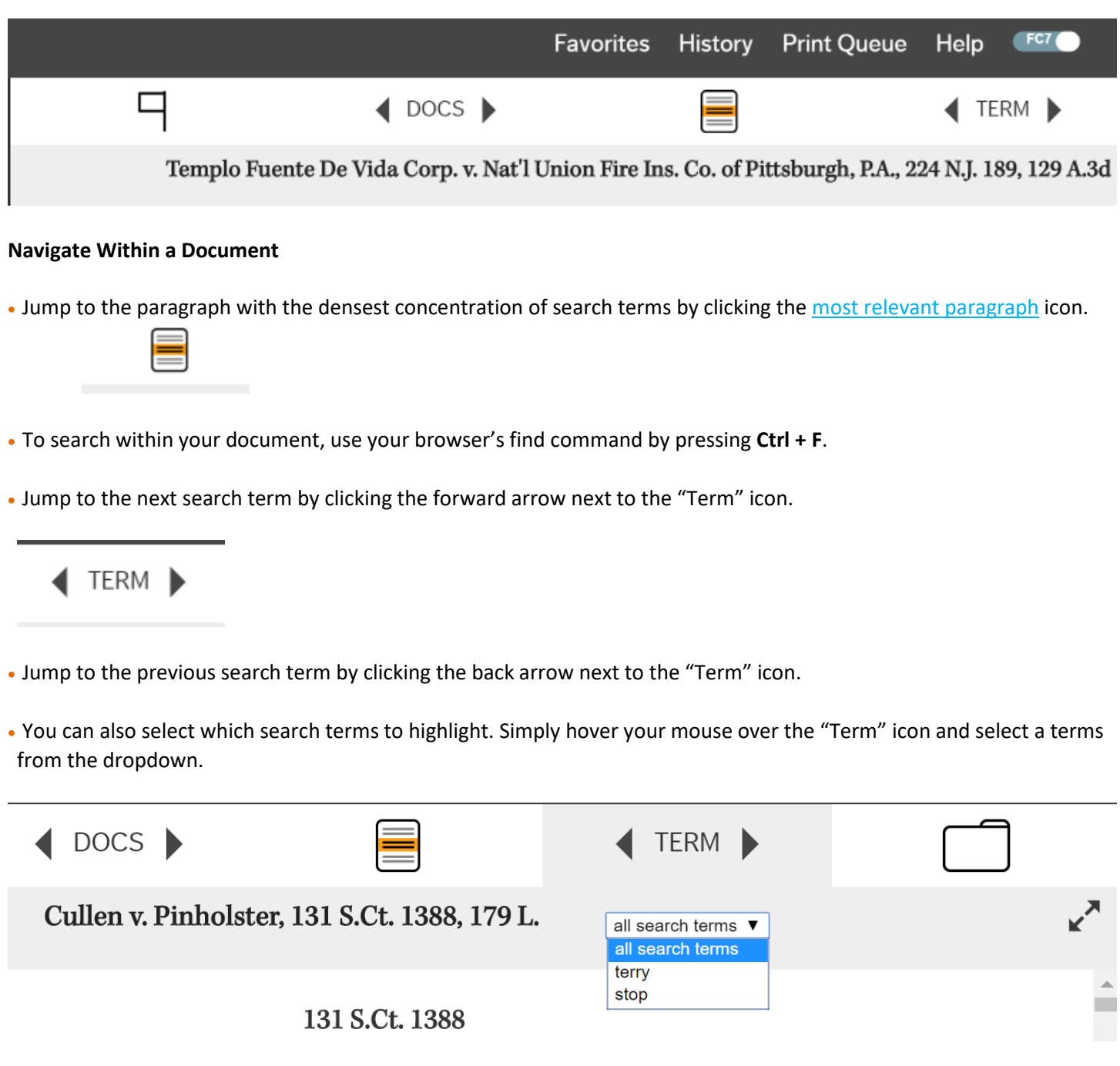

Fastcase can help you save time drafting legal briefs and other pleadings with two handy copying tools.

• Select the text you want to copy with your mouse.

**Copy and Paste**

- $\circ$  Place your mouse at the beginning of the text you want to copy and click and hold the mouse button. Drag your mouse to the end of the selection and then release the button. The selected text will be highlighted in blue.
- A pop up box will give you the choice of copying the text, or copying the text with citation.

[550 U.S. 548] [127 S. Ct. 1961] Justice Souter delivered the opinion of the Court.

Liability under § 1 of the Sherman Act, 15 U.S.C. § 1, requires a "contract, combination..., or conspiracy, in restraint of trade or commerce." The question in this putative class action Copy Document Text | x ismiss when it alleges that major is whether a § 1 complaint can surv Copy Text telecommunications providers enga Copy With Citation trallel conduct unfavorable to [550 U.S. 549] competition, absent some factual context suggesting agreement, as distinct from identical, independent action. We hold that such a complaint should be dismissed.

- Copied text can then be pasted into a word processor of your choice.
	- o If you selected "Copy With Citation" the citation will be pasted below the text you selected.

§ 1 of the Sherman Act, 15 U.S.C. § 1, requires a "contract, combination . . ., or conspiracy, in restraint of trade or commerce." The question in this putative class action is whether a § 1 complaint can survive

Bell Atl. Corp. v. Twombly, 127 S. Ct. 1955, 167 L. Ed. 2d 929, 550 U.S. 544 (2007)

## **4 | CUSTOMIZING YOUR SEARCH RESULTS**

## **Results**

Fastcase gives you nearly complete control over the way your search results are displayed. You can filter your results by document type, court level, or jurisdiction. You can sort your results by relevance, alphabetically, or by date.

#### **Filter Case Results by Jurisdiction**

• Easily filter your results by document type, court level, or jurisdiction on the left side of the screen.

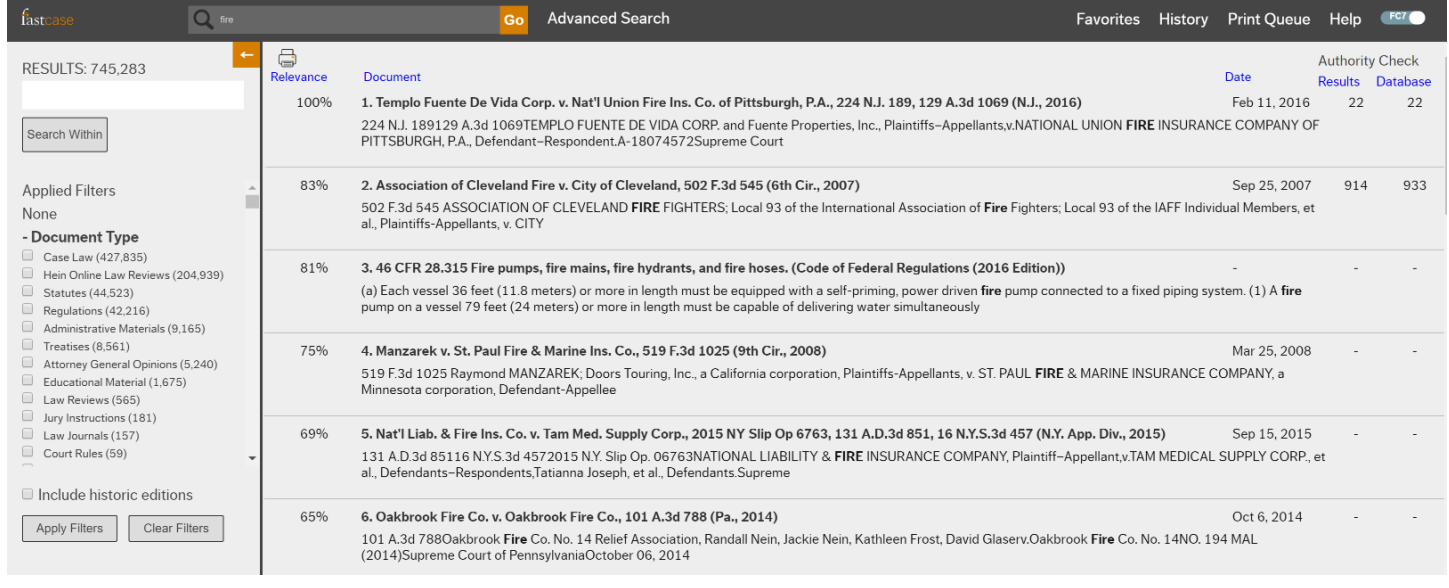

#### **Sort Results to Suit Your Needs**

• You have complete control over the way your search results are displayed. The default is by relevance, however you can also sort by document title, decision date, or the number of times a case has been cited.

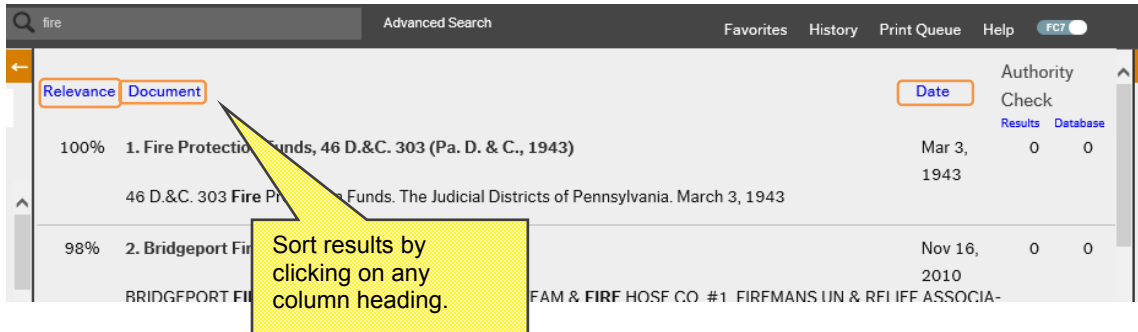

#### **Fastcase Relevance Score**

- Fastcase's smart search technology assigns a **Relevance Score** (0%-100%) to each document in your search results based on the search terms used in your query.
- The score is displayed in the far left-hand column on the results page under the heading **Relevance**.
- The purpose of the Fastcase **Relevance Score** is to tell you which documents on your list of search results are more likely to contain a substantive discussion of the search terms you entered. The higher the percentage, the more likely the document contains helpful information.
- By default, your search results will be displayed in the **Relevance Score** order (meaning the case with the highest relevance score is at the top of the list).

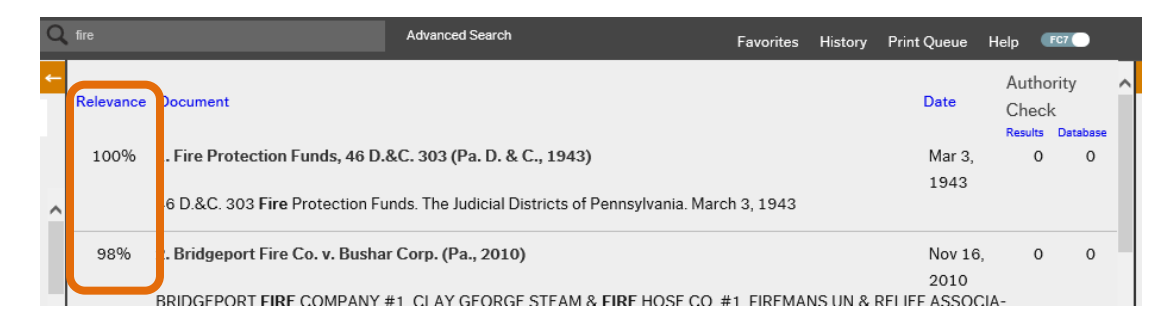

## **The Tag Cloud**

• Fastcase provides a "Tag Cloud" by reviewing the results for your search and displaying the most common terms in those results. This allows you to focus your search by adding additional search terms. Simply click on the term you want to add.

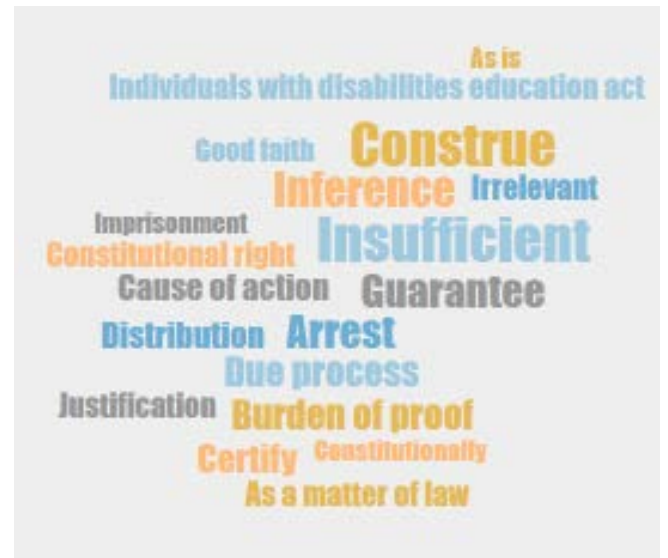

## **5 | PRINTING & DOWNLOADING DOCUMENTS**

Fastcase gives you the ability to save and print clean, professional-looking documents in single- or dual-column format.

## **Printing a Single Document**

• Click the folder icon on your toolbar, then select Print.

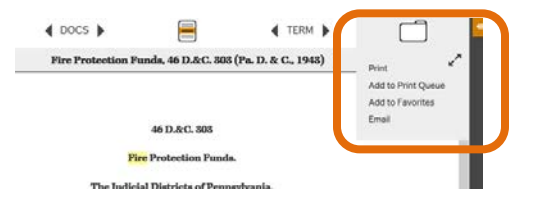

- Make your formatting selections:
	- Choose whether to highlight search terms.
	- Choose single- or dual-column.
	- Choose a file format: Microsoft Word (DOC), Microsoft Word (DOCX), Adobe Acrobat (PDF), or Microsoft Word (RTF) (rich text file).

## **Print Document**

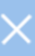

#### Cullen v. Pinholster, 131 S.Ct. 1388, 179 L. Ed. 2d **Document Selected:**

557 (2011)

## Highlight search terms:

 $\bigcirc$  Yes

 $\bigcirc$  No

## **Number of Columns:**

 $\bigcirc$  1

 $\bigcirc$  2

## Format:

O Microsoft Word 2007 And Later (DOCX)

O Microsoft Word (DOC)

Adobe Acrobat (PDF)

O Microsoft Word (RTF)

Cancel **Print/Save** 

Fastcase Tip: WordPerfect users should select "Microsoft Word RTF."

- Click the **Print/Save link. Your browser will begin to download the file onto your computer.**
- Once the download is complete, open the file using the appropriate application for the file format you selected.
- Now you can print and/or save the file like any other document on your computer.

## **Email a Case**

Fastcase allows you to email a document to any email address with just two clicks.

• Roll over the folder icon on your toolbar, then select Email. This will bring you to the **Email Document** screen.

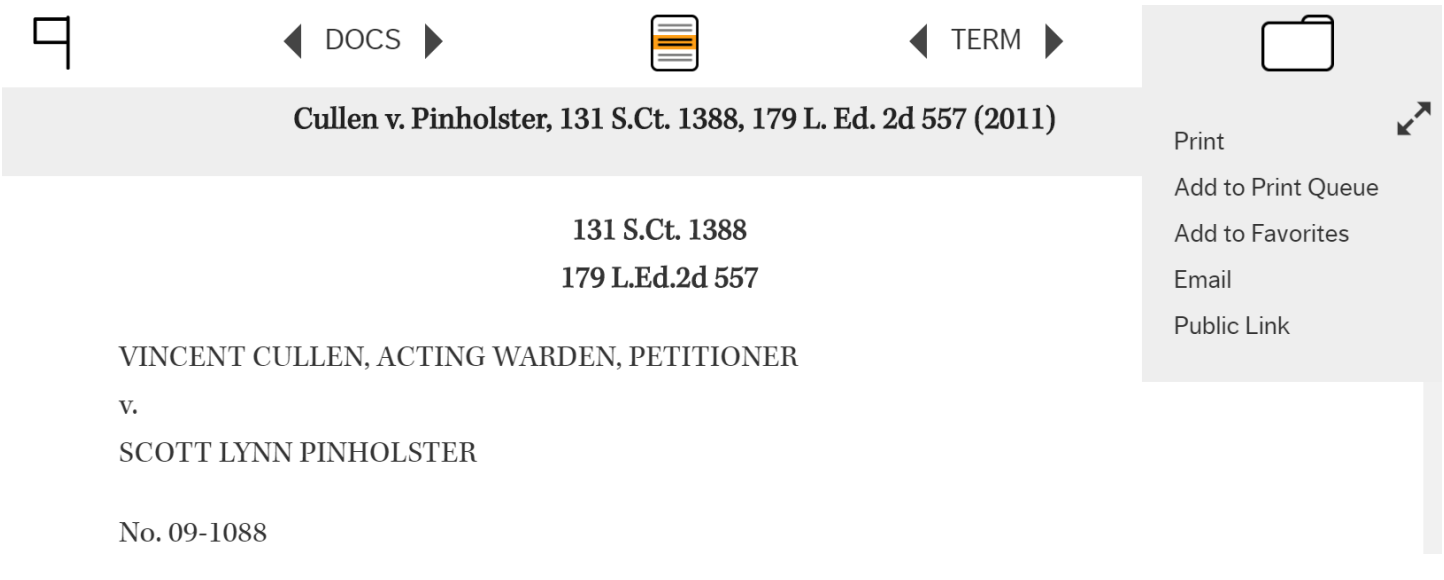

• Click in the box and type in the new address if sending to someone else.

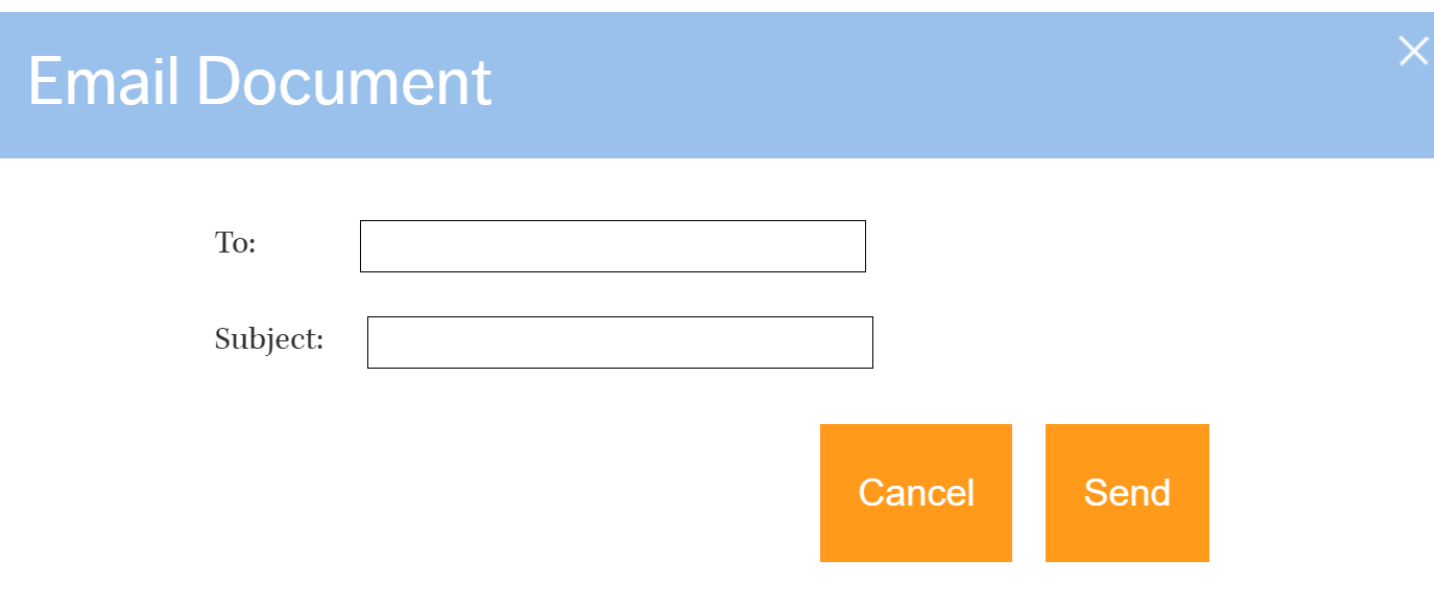

- The document you selected will be sent in rich text format within the body of the email.
- Note You can also download the case using the **Print/Save** button and then email it as an attachment.

## **Batch Retrieval and Printing Cases**

• Batch printing allows you to download and print up to fifty documents as a single document. Click the folder icon on your toolbar, then select Add to print queue.

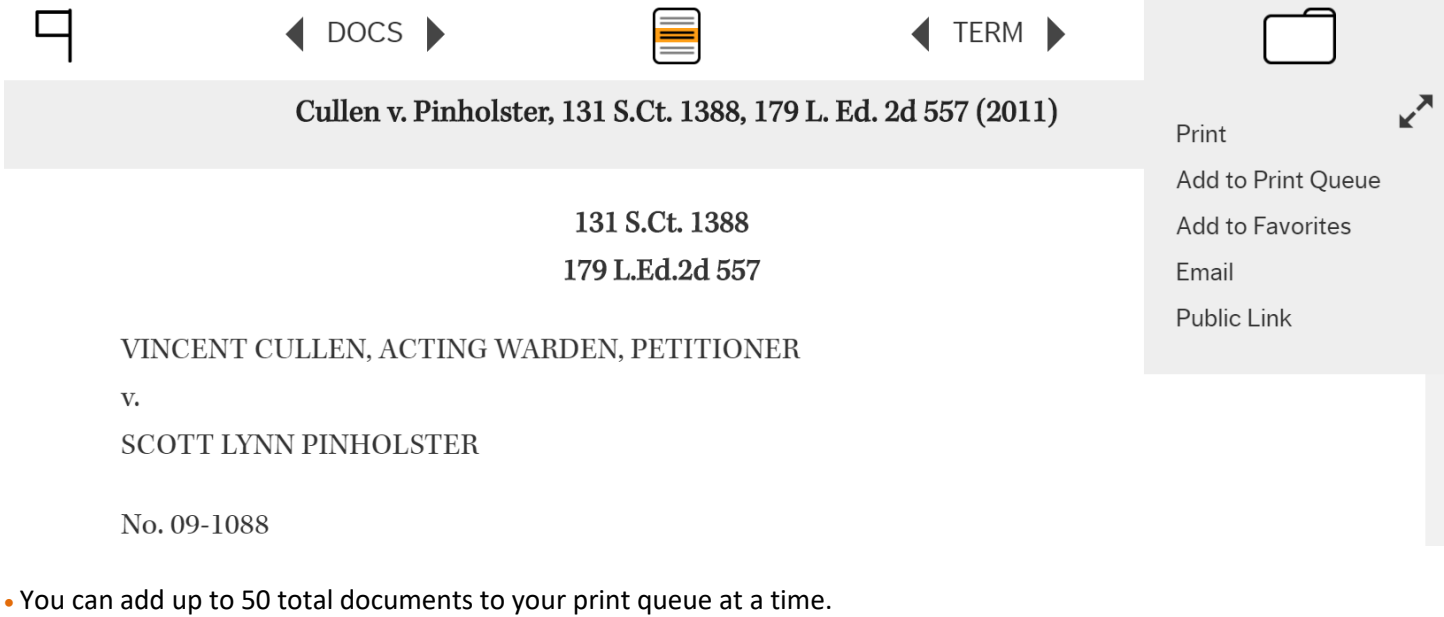

• To print, select **Print Queue** from the top of the screen.

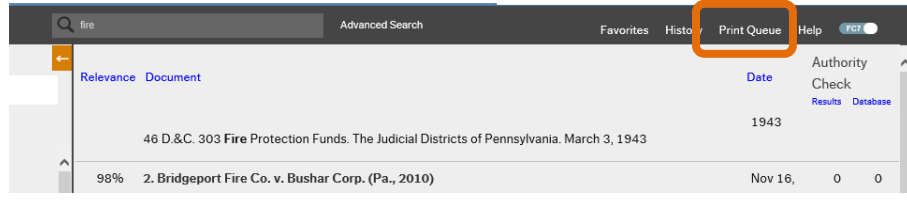

• You will have an opportunity to review the cases in your **Print Queue**. To remove a case from the queue, click the printer icon.

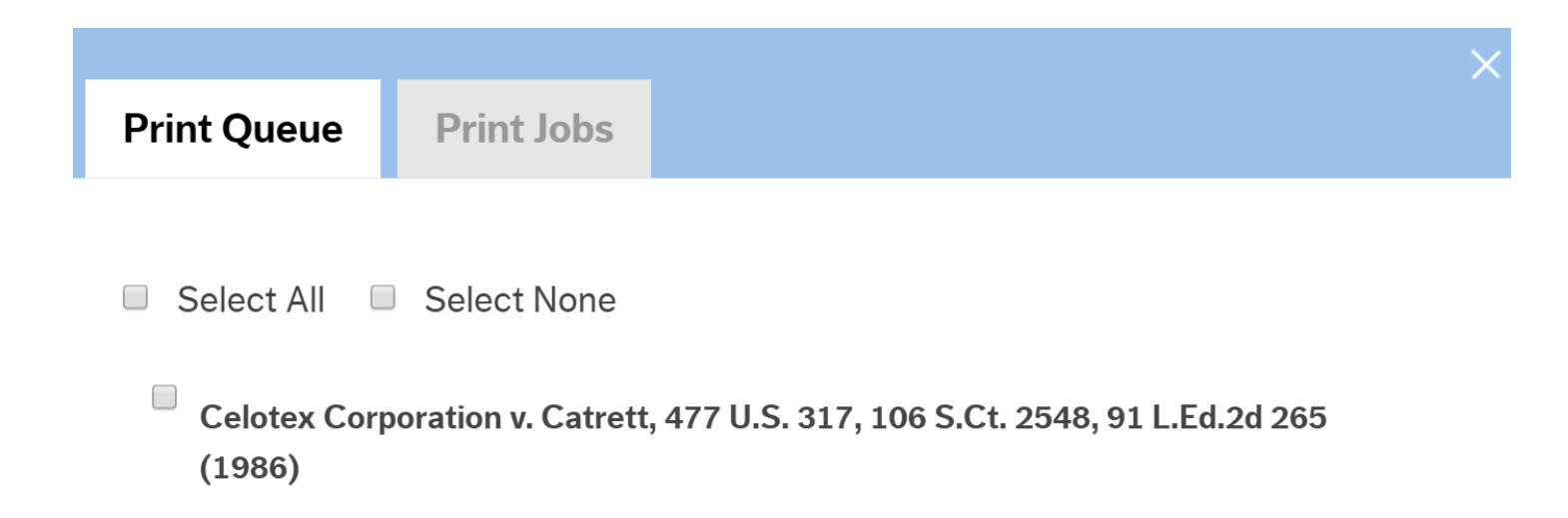

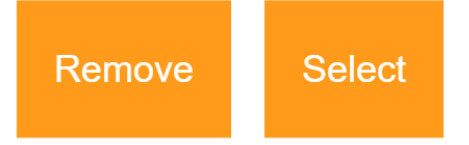

- Make your formatting selections, just as you would with a single case.
- Click the **Print/Save link. Your browser will begin to download the file onto your computer.**

## **6|PERSONALIZED FEATURES**

Fastcase dynamically tracks what you are searching for and uses this information to tweak your user interface, with the goal of making your research more efficient. Fastcase also lets you set certain display preferences.

## **Recently Searched Jurisdictions**

Fastcase tracks the jurisdictions you have selected for your searches in two places, making it easier to select your most frequently searched jurisdiction.

- •The first time you search, there will be nothing in the Recently Searched box on the **Advanced Search** page.
- •Once you have run a search where you narrowed your search by jurisdiction or document type, the most recent search filters will show on the right.

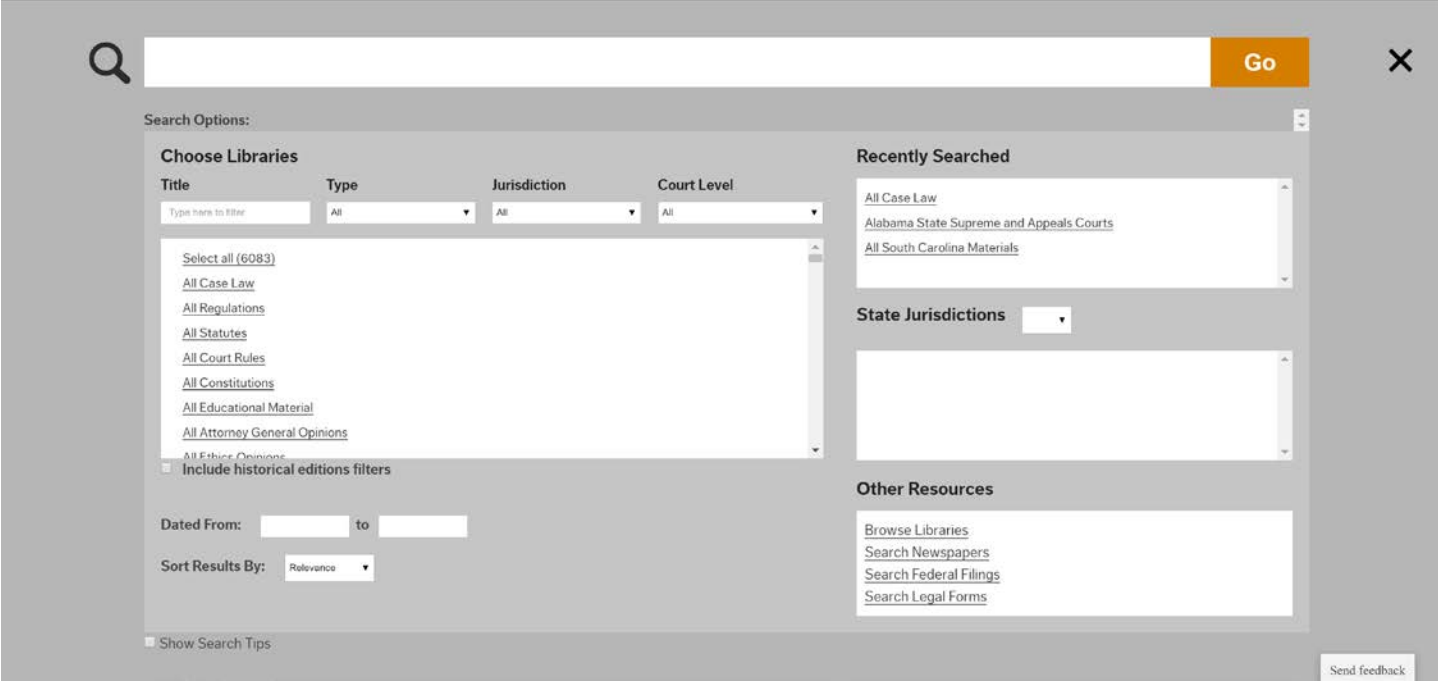

## **Last 10 Searches**

- •You can find the last ten searches you performed on the **Search** page under the heading **Search History.**
- •The searches are listed according to the search terms you used. If you do not see the search you are looking for, you can always click on more history to see older searches.
- •If you click on the any of the listed searches, you will be taken directly to the corresponding search results.

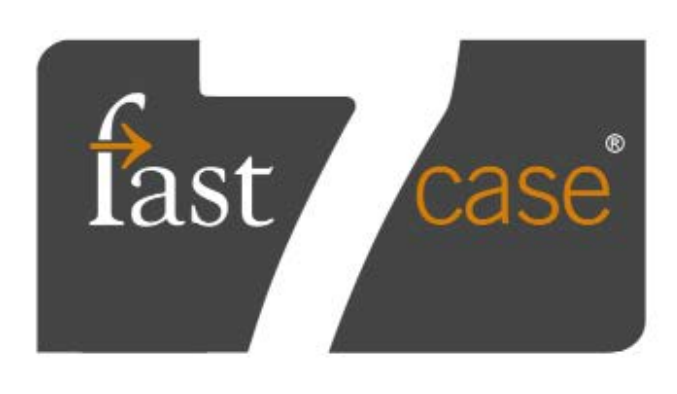

## **Help & Support**

**User Guide Live Chat Tutorials Webinar Schedule Guided Tour** 

More Support...

More History..

## **Search History**

- 550 U.S. 544
- 550 U.S. 544
- "second amendment" and Arms
- claughton
- fire

• To retrieve the ten most recent searches from any screen, select **History** from the bar at the top of the screen.

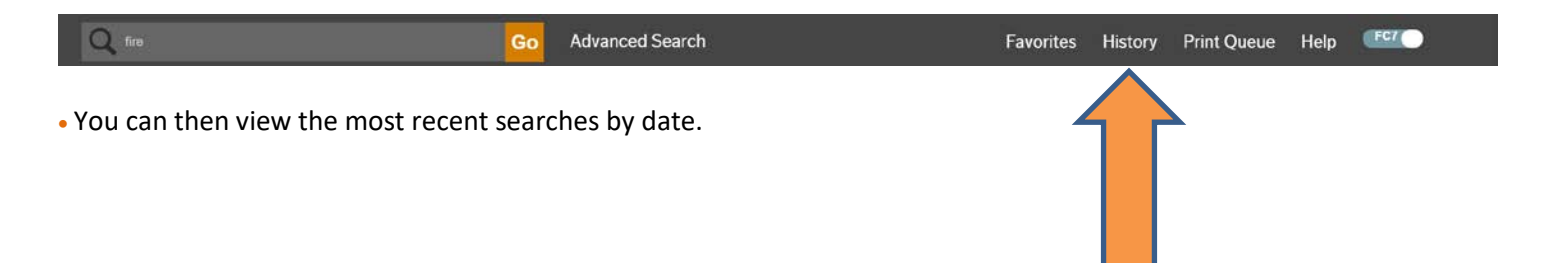

# **Search History**

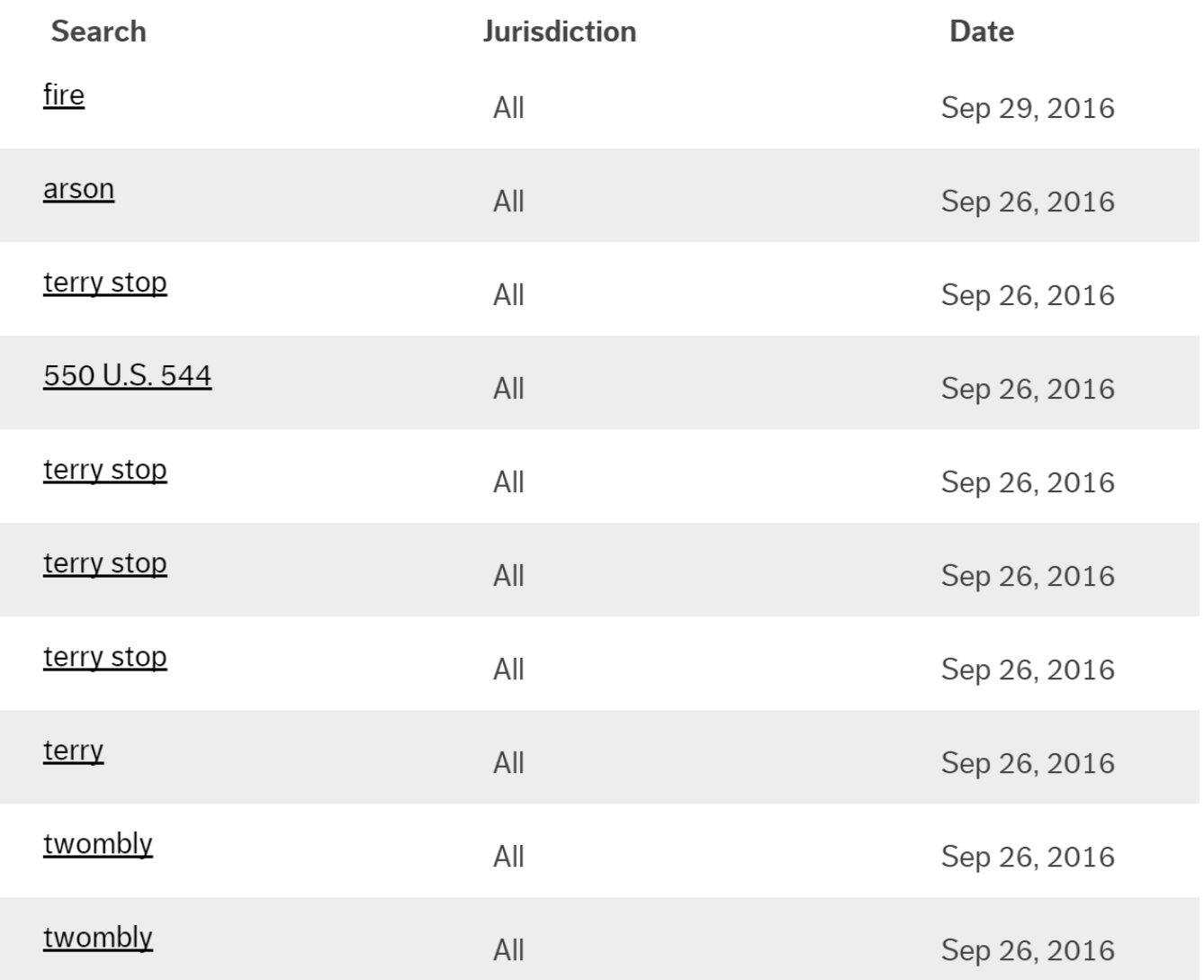

## **My Library**

## **Favorite Documents:**

• Fastcase allows you to save up to fifty documents for later reference.

• To save a document, click the folder icon on your toolbar, then select **Add to Favorites**.

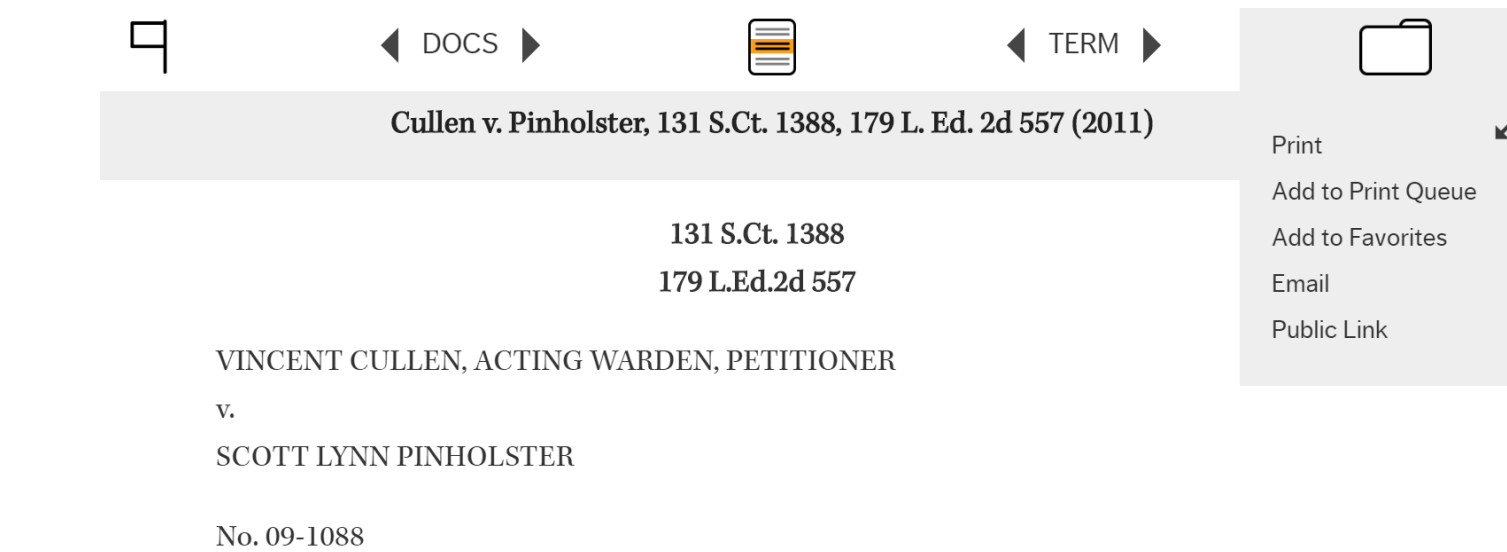

• To retrieve your saved documents, select Favorites from the bar at the top of the screen.

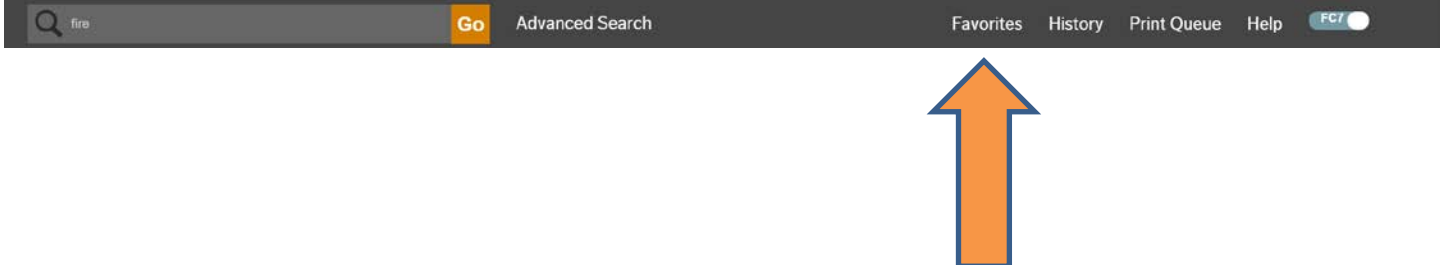

 $\blacktriangleright$ 

## **7| USING AUTHORITY CHECK**

#### **Overview**

**Authority Check** is Fastcase's integrated citation analysis tool. You can use **Authority Check** in many ways, including:

•To generate a list of later citing cases to find related authority on your topic.

•To prioritize your research by identifying the most frequently cited cases within your list of results.

**Authority Check (featuring Bad Law Bot) is not a citator like Shepard's or Keycite; it does NOT include editorial information telling you whether a case is still good law. Authority Check information is computer generated and dependent upon later citing cases using accurate official reporter citations.** 

#### **Generate a List of Later Citing Cases**

•Start by pulling up the case you are interested in. Make sure you are on the page with the full text of the case.

•Click on the flag icon to generate the **Authority Check Report** with a list of later citing cases. The report will load in a separate pane on the left side of your browser.

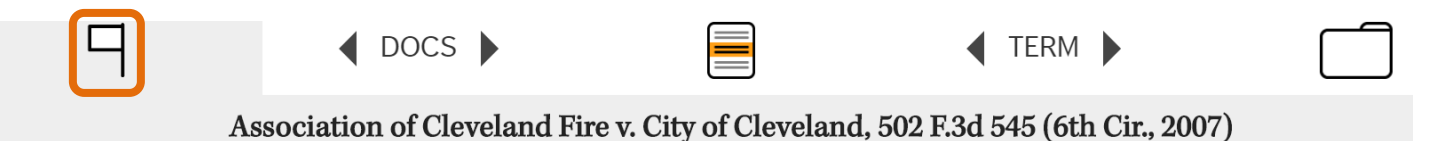

502 F.3d 545

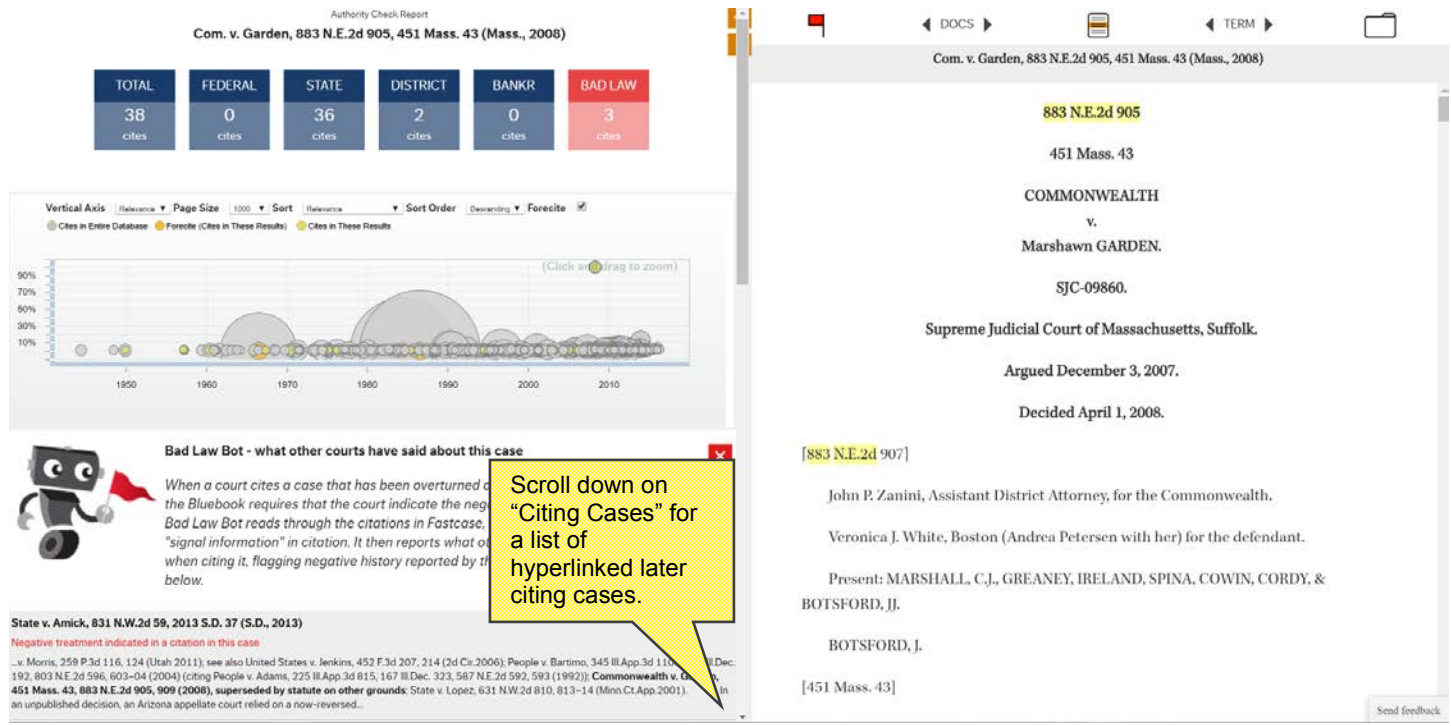

## **Identify Frequently Cited Cases**

•On the results page, the number to the right of each case under the **Authority Check** heading corresponds to the number of times the case has been subsequently cited in other cases.

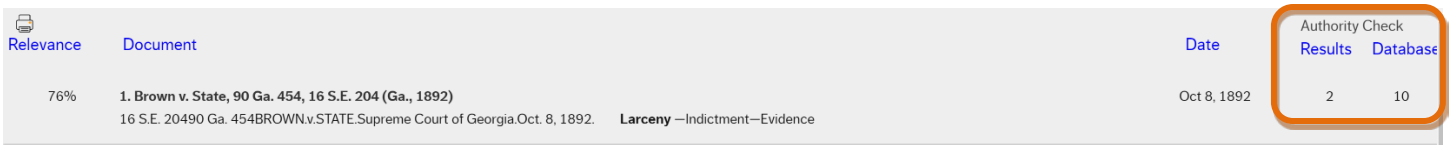

•Sort the most frequently cited cases overall to the top of the list by clicking on the heading, **Database**.

•Sort the cases most frequently cited by other cases in your search results to the top of the list by clicking on the heading, **Results**.

#### **Identify Negative Citation History**

The *Bluebook* requires that courts indicate negative history of cases cited within opinions. Fastcase's **Bad Law Bot** takes advantage of this data by using algorithms to find these negative citation histories, then flags those cases and provides links to those cases.

Here, we looked up *Claughton v. Claughton*, 347 So.2d 437. Note the red flag next to the case name, indicating negative citation history for the case.

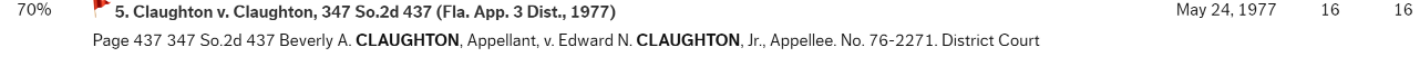

Once you click through to *Claughton*, you'll also notice that there's a red flag in the **Authority Check** area.

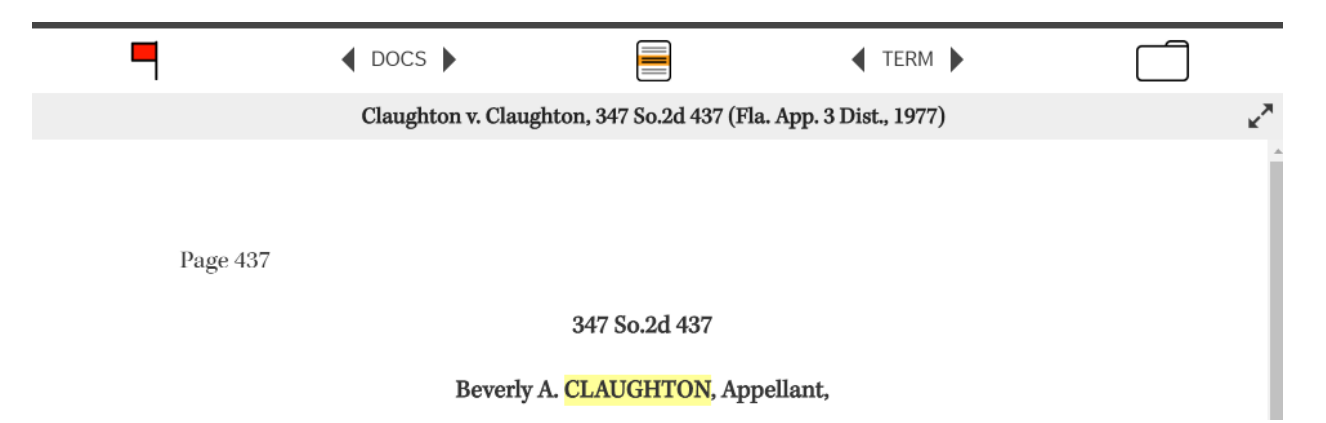

To see the cases that indicate negative citation history for *Claughton*, simply click on the red flag and the **Authority Check Report** will open on the left.

Here's what the **Authority Check Report** looks like for *Commonwealth v. Garden*, 883 N.E.2d 905:

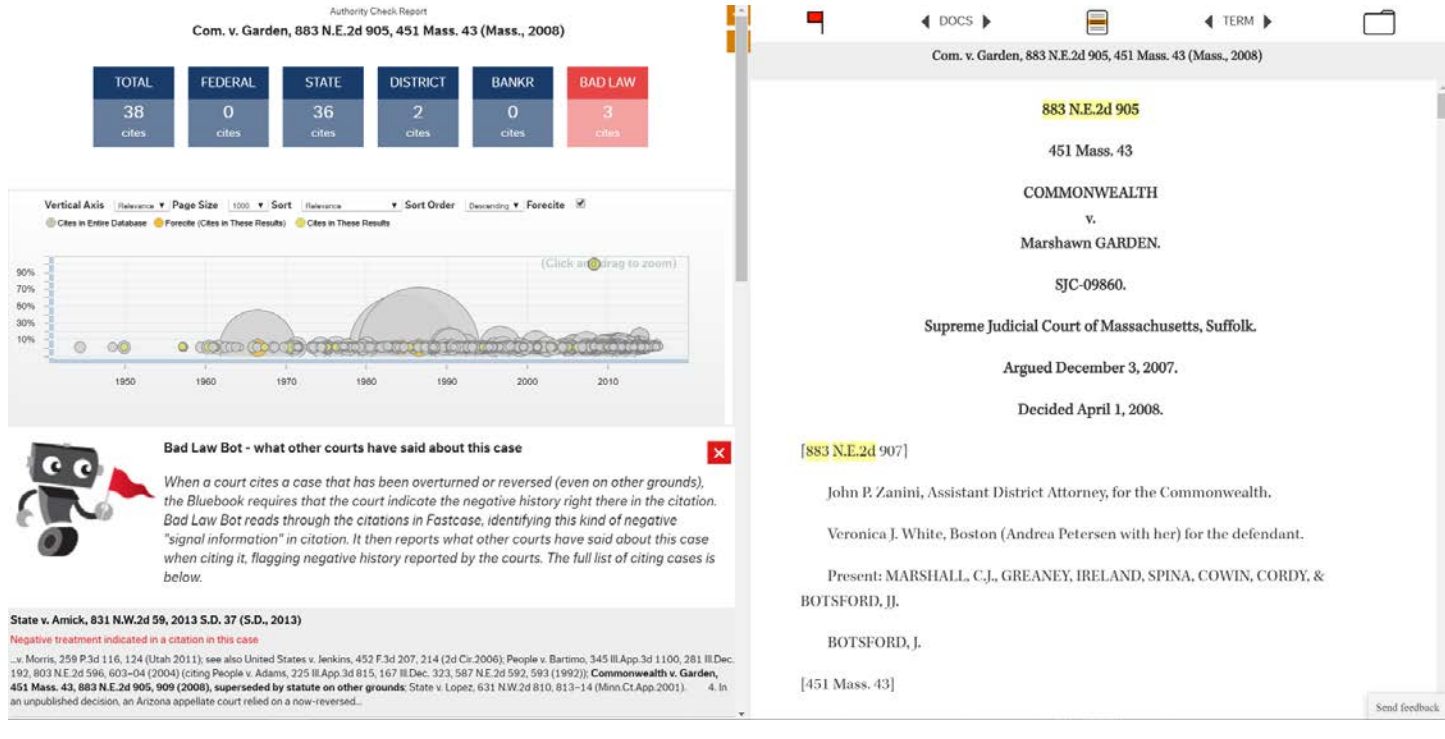

**Bad Law Bot** finds negative citation history by taking all the cases that have cited *Claughton* and examining how they've cited to *Claughton*. If a court has negatively cited to *Claughton*, **Bad Law Bot** will link you to that case. Keep in mind that **Bad Law Bot** determines negative case history by using algorithms, and it is not intended to be a complete replacement for a full editorial citator or for reading all later-citing cases. A red flag means that there's likely negative treatment, since a court has said as much by their use of a negative citation, but no red flag does not necessarily mean that a case is still good law. If a case has been overturned but no court opinion has cited to it yet, **Bad Law Bot** won't be able to find any citation signal information.

## **8 | USING THE INTERACTIVE TIMELINE**

The **Interactive Timeline** is a powerful data visualization tool unique to Fastcase. By allowing you to view up to four different attributes of each case at a time, your search results jump off the page.

## **Reading the Timeline**

•To access the **Interactive Timeline**, start by running a search and viewing your list of search results. At the bottom of the results page is the timeline for your results. By default, your timeline will display **Relevance View**.

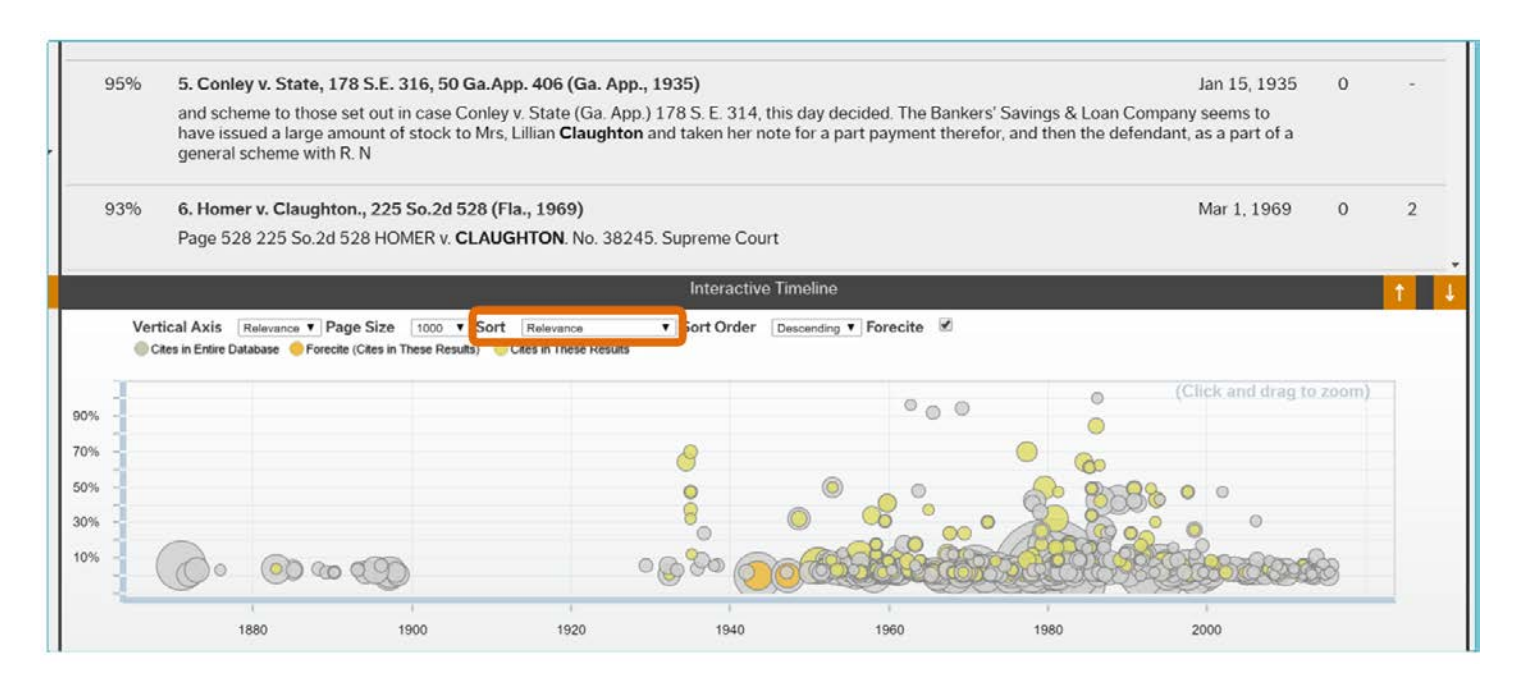

•Each case in your search results is represented on the **Interactive Timeline** by a gray circle.

The **Interactive Timeline** tells you at least four things about each case:

- •The date of each decision (x-axis).
- •The **Relevance Score** of each decision (y-axis).
- •The number of times each case was cited overall (diameter of gray circles)

•The number of times each case was cited for your search terms (diameter of gold circles).

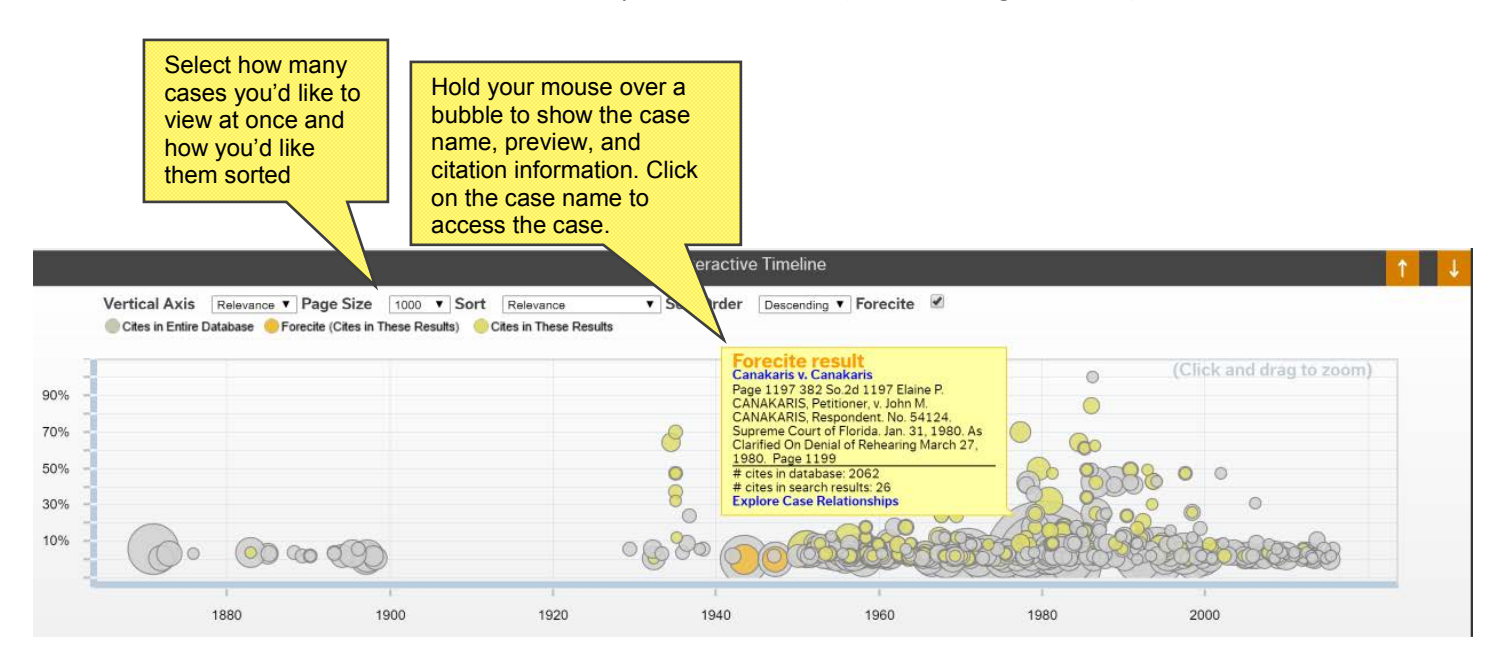

•You can switch to **Court Level View** by selecting **Court Level** from the **Vertical Axis** filter.

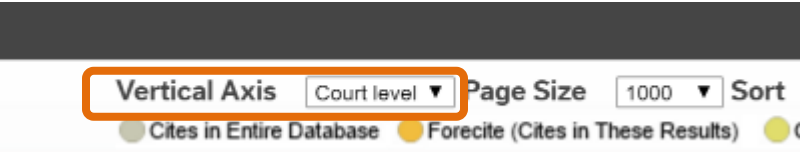

•This time, your timeline will look something like the image below:

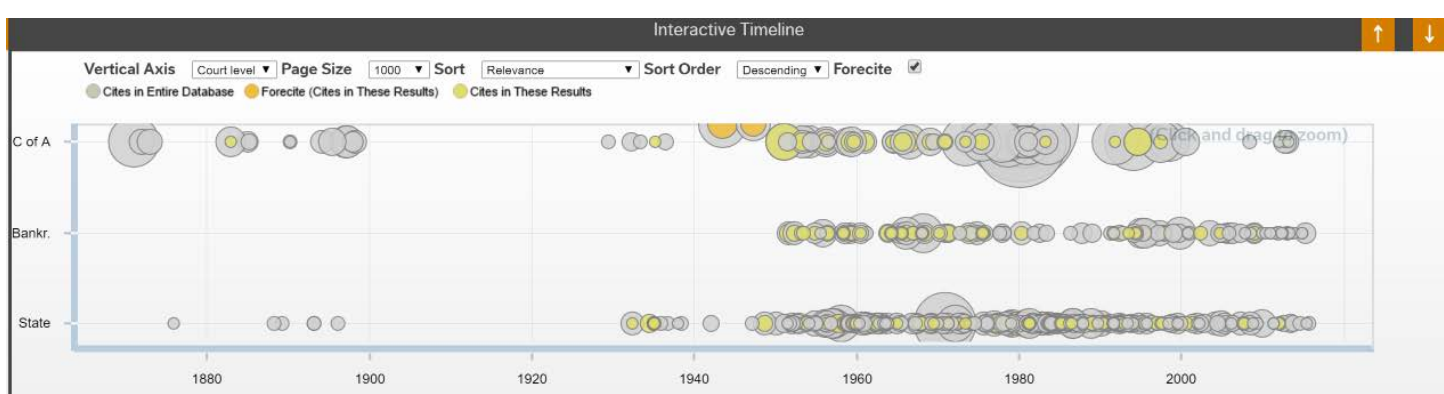

•Now you can see the court level of each decision (y-axis).

## **Identifying Authoritative Cases**

By illustrating how relevant each case is based on your search terms and how many times each case has been cited by subsequent cases, the **Interactive Timeline** quickly identifies seminal and authoritative cases.

- •For the best results, first make sure that you are in **Relevance View**.
- •Then look for cases with large diameters that appear towards to the top of the page since frequently cited cases with high **Relevance Scores** are the most likely to be authoritative.
- •Here is an illustrative example: if you perform a keyword search for "second amendment" and arms, and open the **Interactive Timeline** in **Relevance View**, you will see something that looks like this:

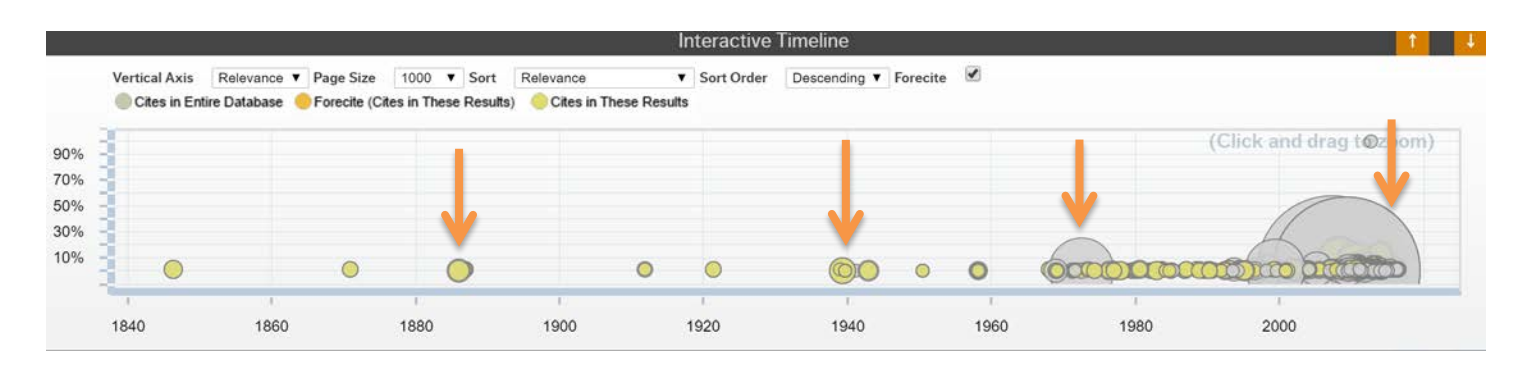

•It is easy to spot authoritative cases on the timeline – look for circles with large gold and gray diameters as well as circles that appear higher up than other contemporaneous cases.

•On the timeline pictured above, these four cases – all key Second Amendment decisions – stand out.

From left to right:

- **1)** Presser v. Illinois, 116 U.S. 252 (1886).
- **2)** United States v. Miller, 307 U.S. 174 (1939).
- **3)** Adams v. Williams, 407 U.S 143 (1972).
- **4)** Ashcroft v. Iqbal, 556 U.S. 662 (2009).

•The timeline also illustrates the nearly seventy-year gap in Second Amendment cases presented to the Supreme Court as well as the surge of Second Amendment lawsuits in the last forty years.

**Fastcase Tip**: Access the **Interactive Timeline** from **Authority Check**, too.

## **9 | FORECITE**

When you perform any search on Fastcase, **Forecite** goes the extra mile and identifies important cases that can easily be missed by ordinary searches. **Forecite** enhances your ordinary search result by carefully and comprehensively analyzing the citation structure of each case in your results list. It looks for decisions that are frequently cited by other decisions in your search results but do not contain all of your search terms. **Forecite** will notify you of these additional cases at the right of the results page.

- •Start by performing a **Search**.
- •On the results screen, the panel on the right will notify you if **Forecite** has found additional results based on your search results.
- •Clicking on "click here" will expand the preview text for the **Forecite** results. Clicking the case name will open the full text of the case.

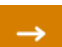

## **Suggested Results**

## **Forecite Results**

203 106905 Bell Atl. Corp. v. Twombly, 127 S. Ct. 1955, 167 L. Ed. 2d 929, 550 U.S. 544 (2007) Click here to show preview text

Ashcroft v. Igbal, 203 101125 129 S.Ct. 1937, 173 L.Ed2d 868, 556 U.S. 662, 77 USLW 4387  $(2009)$ Click here to show preview text

Ashcroft v. Iqbal, 203 101125 129 S.Ct. 1937, 173 L.Ed2d 868, 556 U.S. 662, 77 USLW 4387  $(2009)$ Click here to show preview text

## **1 0 | HEIN ONLINE**

Fastcase has partnered with William S. Hein & Co. to offer its subscribers exclusive access to law review articles on Fastcase.

## **Search HeinOnline**

To start searching for law review articles, from the **Advanced Search** page select All **Hein Online Law Reviews** from the "Choose Libraries" section. You can also select a particular review or journal from the **Choose Libraries** section, such as Pace Law Review, etc.

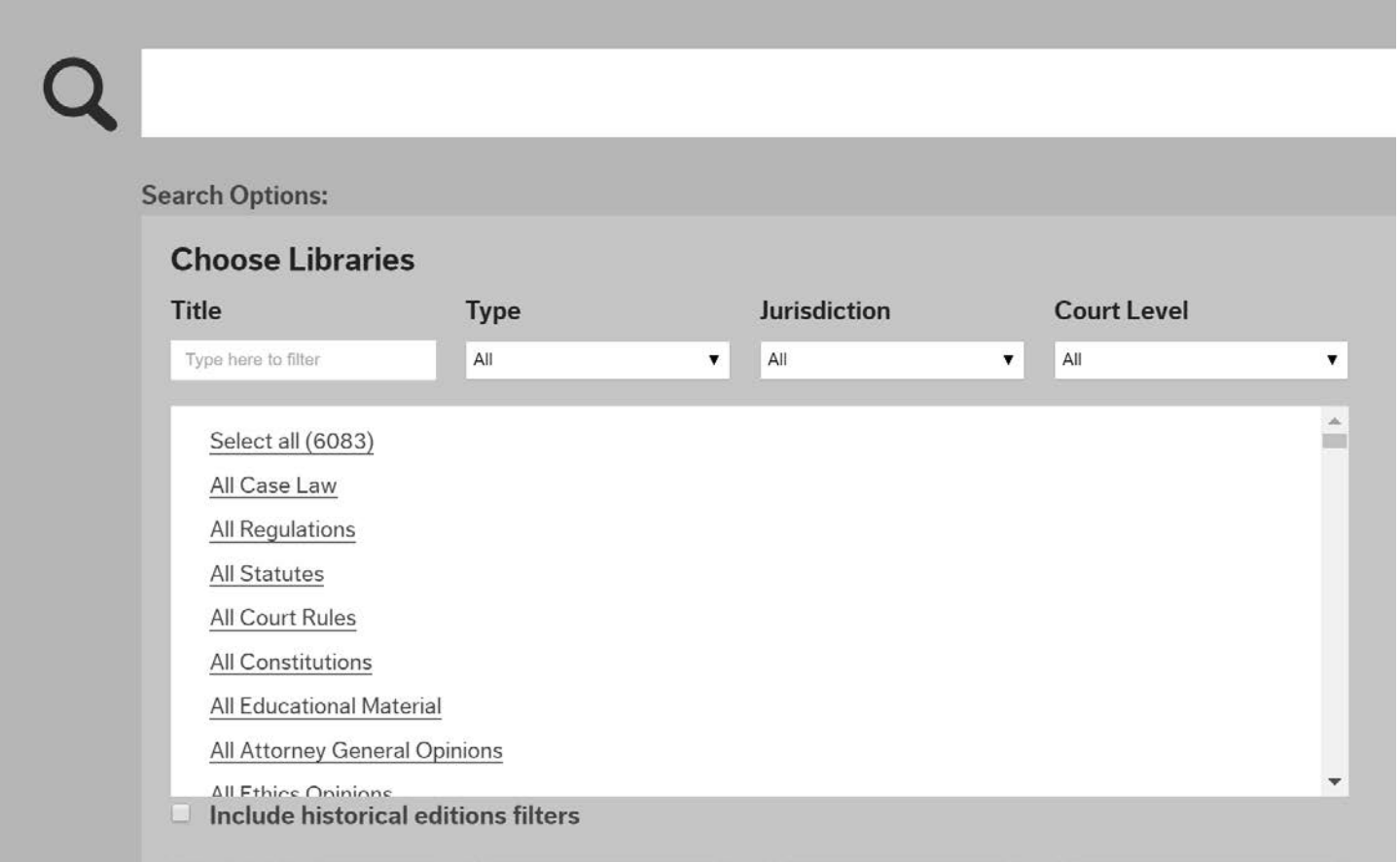

## **11| CLIO**

## **Connect to Clio**

If you use Clio's Cloud-Based Practice Management Software you can link your Clio account to Fastcase to quickly record billable hours as you research.

From within Fastcase, roll over the **Welcome** message on the upper right side of the screen. Then select **Connect to Clio**. You will be redirected to the Clio site and prompted to login. Click the large green button that reads **Yes, Let's Connect**.

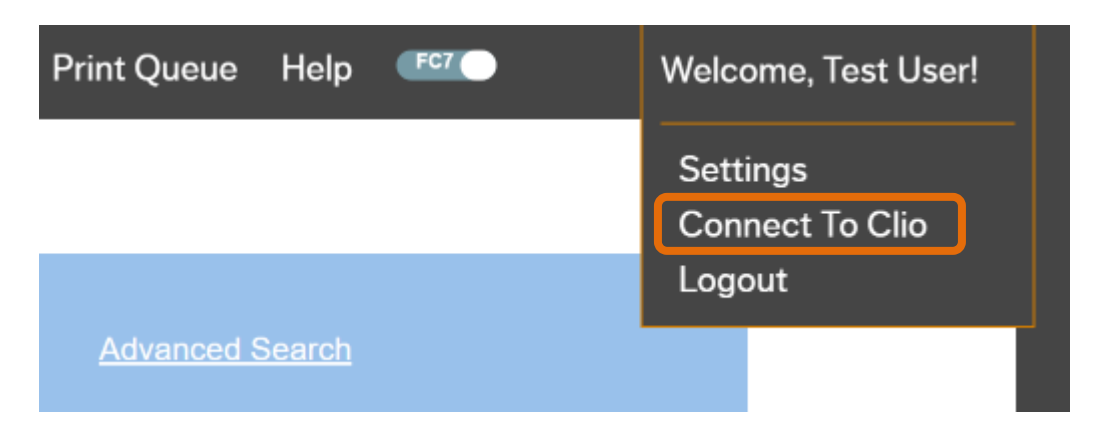

## **Track Your Billable Research Time**

When you connect your Clio account to Fastcase, a dropdown menu will appear in the top right corner of the black and orange toolbar. This will allow you to select different Clio matters and set a timer for each client as you work. Start the timer by clicking the blue play button to the right of the dropdown menu.

Clicking the stop button will automatically save your billable research time to Clio. You can also go directly to a particular matter in Clio by clicking the link within Fastcase.

## **1 2 | TRANSACTIONAL SEARCH OPTIONS**

## **Newspapers, Legal Forms, and Federal Filings**

Fastcase also provides access to a newspaper archive, legal forms, and federal filings through our business partners. These transactional search options can be found under the **Search** menu. Please be advised that there are additional charges for accessing documents using these transactional search services from our partners.

## **Search newspapers on NewsLibrary.com.**

For help searching **NewsLibrary**, email their customer support team at **[newslibrary@newsbank.com](mailto:newslibrary@newsbank.com)**.

**Search legal forms on U.S. Legal Forms.** For help searching **U.S. Legal Forms**, call their customer support team at **(877) 389-0141**.

#### **Search federal filings on Justia.com.**

For help searching **Justia**, call their Filings & Dockets team at **(650) 810-1994**.

## **1 3 | ADDITIONAL ASSISTANCE**

## **Customer Support**

All Fastcase subscribers enjoy access to unlimited customer support. Our customer support hours are from 8 a.m. to 8 p.m. Eastern time, Monday through Friday, excluding holidays. Whether you have a technical question or need research assistance, we're here to help.

Call us at **1-866-773-2782**, email us at **support@fastcase.com**, or use the **LiveChat** feature located on our website.

#### **Training Videos**

Access our library of training videos at any time at **fastcase.com/video**. Our video tutorials cover the basics of researching on Fastcase and address frequently asked questions.

#### **Online Webinars**

Sign up for one of our free, live online webinar training sessions. We offer webinars throughout the year. For a complete webinar schedule and online registration, visit **fastcase.com/webinars**.

## **Reference Guides**

Check out our FAQs and reference guides on how to use Fastcase. View them once, download them to your computer, or print them for later reference when you have a question.

Our FAQs: **fastcase.com/faq**.

Additional Support Materials: **fastcase.com/support**.